Instruzioni per l'uso

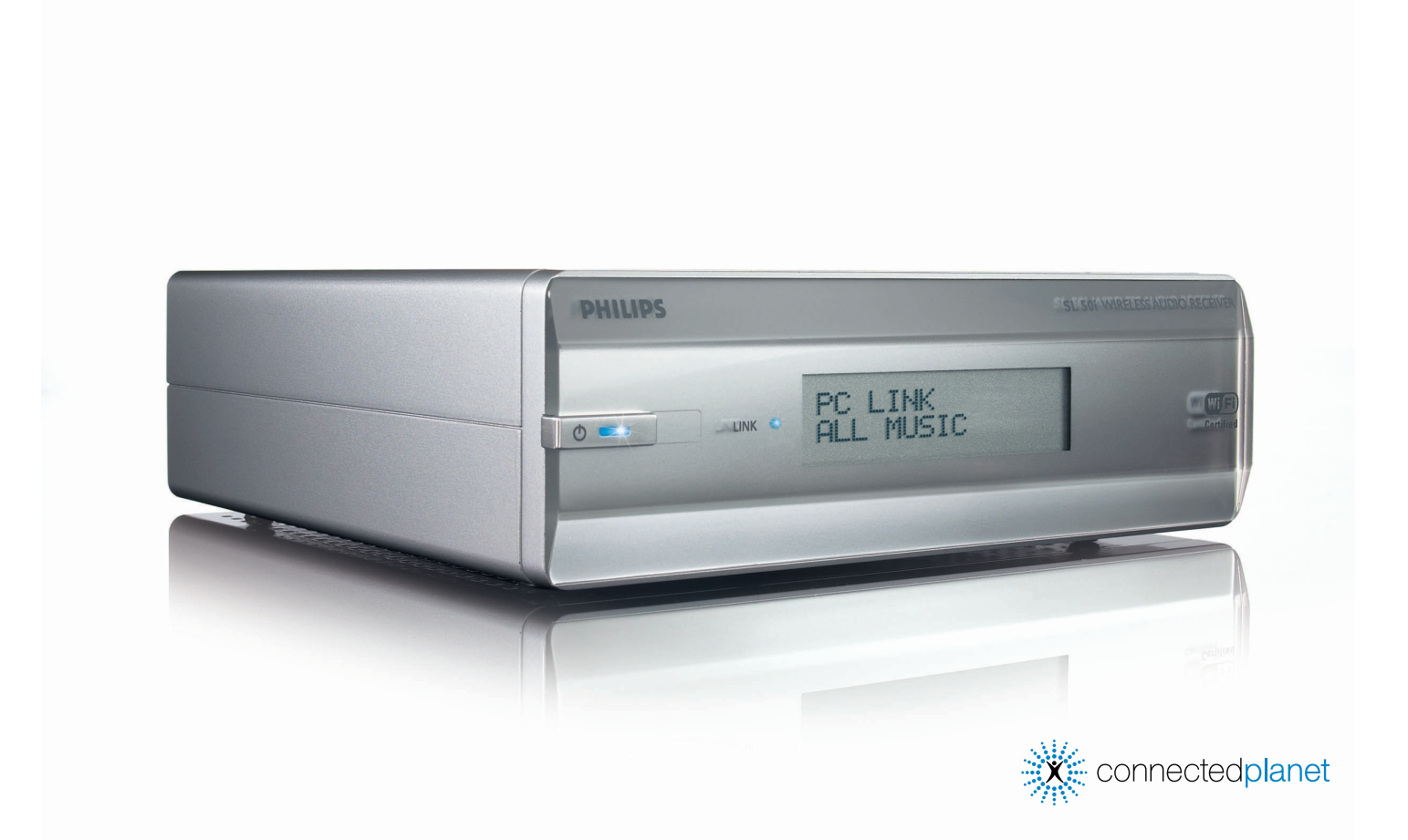

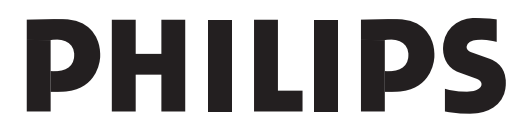

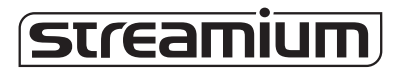

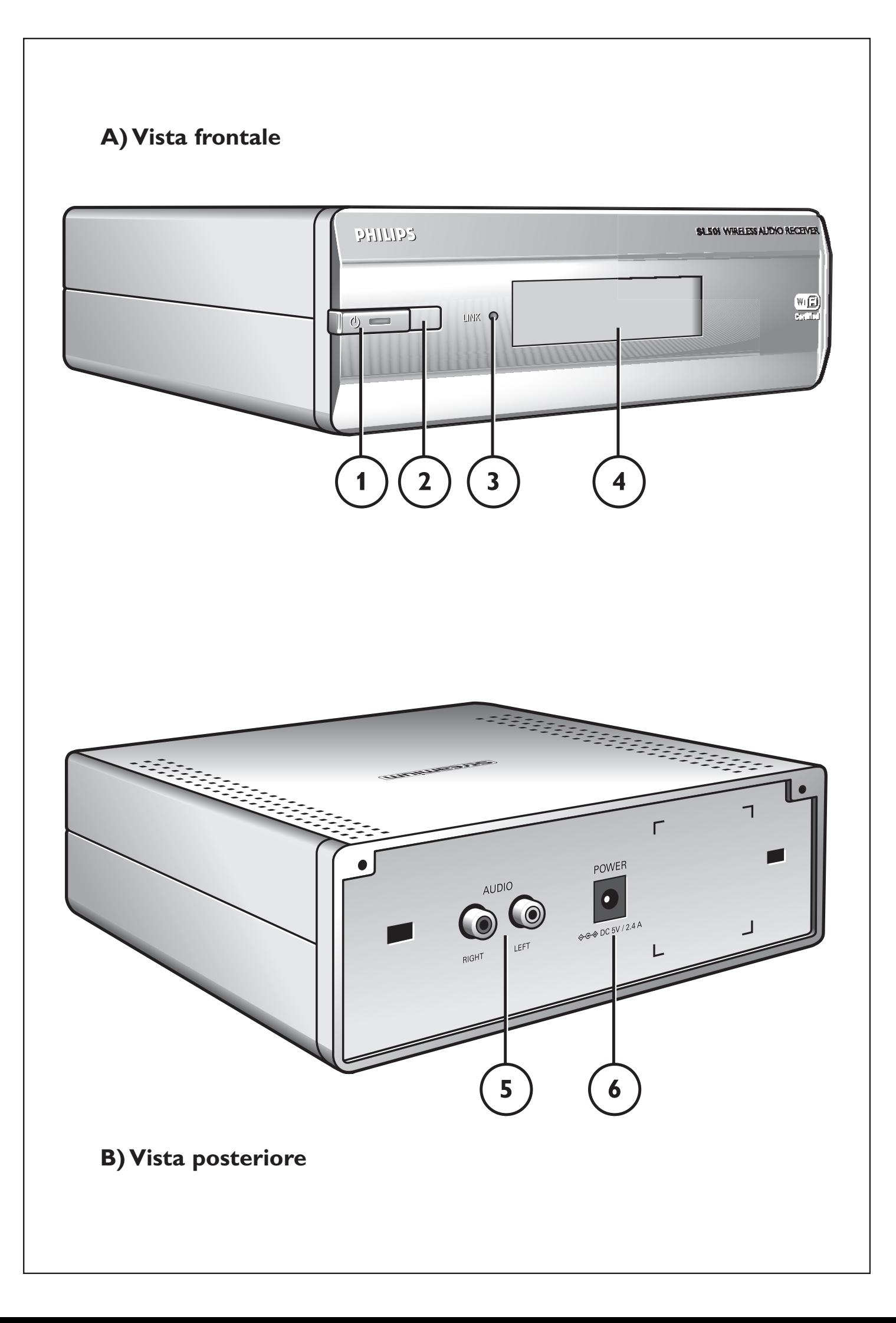

# ☎ **Helpline**

**België/Belgique/Belgien/** 02 275 0701

**Luxemburg/Luxembourg** 26 84 3000

**Danmark**  35 25 87 61

**Deutschland**  0696 698 4712

**España**  9 17 45 62 46

**France** 03 8717 0033

**Έλληνας** 00800 3122 1223

**Ireland** 01 601 1161

**Italia**  02 48 27 11 53 **Cyprus**  800 92256

**Nederland**  053 482 9800

**Norge**  22 70 82 50

**Österreich**  01 546 575 603

**Portugal** 800 831 363

**Schweiz/ Suisse/ Svizzera** 02 23 10 21 16

**Suomi**  09 2290 1908

**Sverige** 08 632 0016

**UK (United Kingdom)** 0207 949 0069

# *www.philips.com/streamium*

### **European Regulations**

This product has been designed, tested and manufactured according to the European R&TTE Directive 1999/5/EC.

Under this Directive, this product can be put into service in the following states:

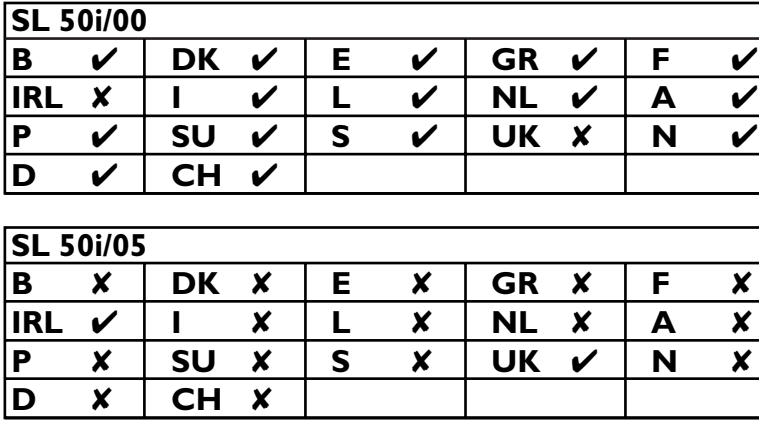

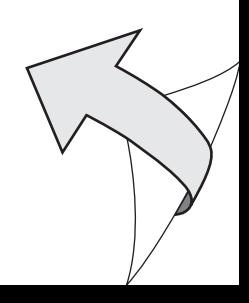

# **Introduzione**

### **SL50i**

Con SL50i potrete accedere in modo wireless al contenuto memorizzato sui PC e vivere l'esperienza dello svago live streaming Internet col vostro sistema audio.

### **Ecco in che cosa vi aiuterà questo manuale:**

- **•** Installate il software Philips Media Manager.
- **•** Collegare SL50i e prepararla per l'uso.
- **•** Imparare ad utilizzare le funzioni principali di SL50i.

*Il nostro sito Web www.philips.com/streamium contiene le informazioni aggiornate su questo prodotto*

### **Contenuto della confezione**

Verificate che la confezione di WiFi Wireless Multimedia Link contenga i seguenti articoli. Si tratta di componenti utili per configurare ed utilizzare SL50i.

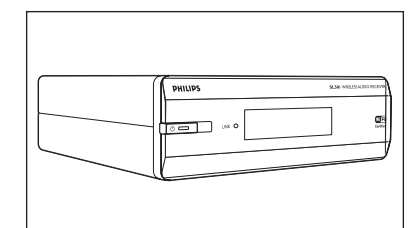

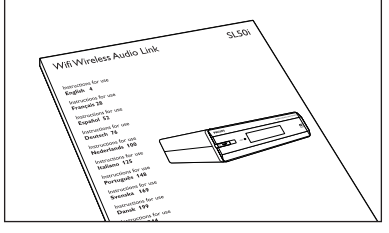

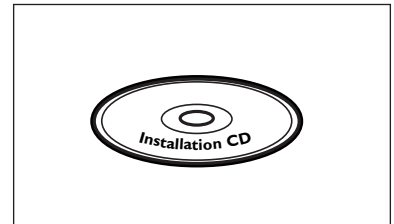

Philips Media Manager Adattatore di corrente CD d'installazione

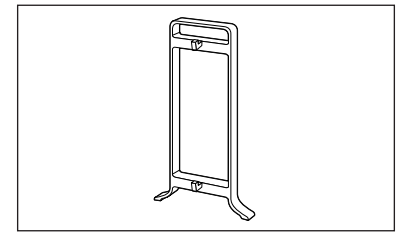

Piede di aggancio

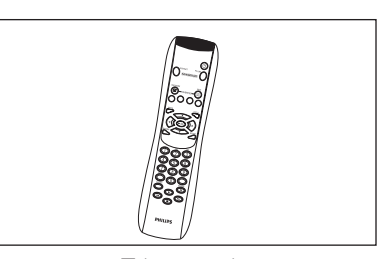

SL50i Telecomando (batterie incluse)

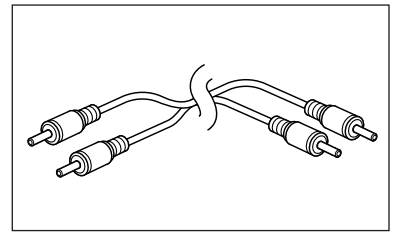

Manuale utente Cavo audio stereo

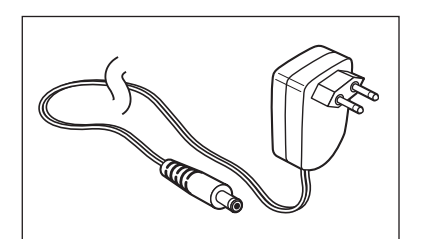

Se un componente risulta mancante, contattate il vostro rivenditore Philips.

# **Legenda per le illustrazioni (pagina ripiegata)**

### **A) Vista frontale**

**1 Pulsante accensione/standby** Spegne SL50i in standby. **LED illuminato Standby/accensione** (spia nel pulsante alimentazione/standby). Vedi la tabella qui di seguito.

### **2 Ricevitore IR**

Riceve segnali dal telecomando.

### **3 LED attività link di rete**

Vedi la tabella qui di seguito.

### **4 Display**

– Indica lo stato attuale di SL50i.

- Vi informa sul modo in cui installare ed adoperare SL50i.
- Vi aiuta a navigare nel contenuto audio del vostro PC ed Internet.

### **B) Vista posteriore**

### **5 Uscita audio L/R (stereo)**

Per collegare SL50i agli ingressi audio sinistro e destro del vostro sistema audio.

#### **6 Ingresso CC**

Per la connessione di SL50i all'adattatore di corrente.

### **Comportamento LED SL50i**

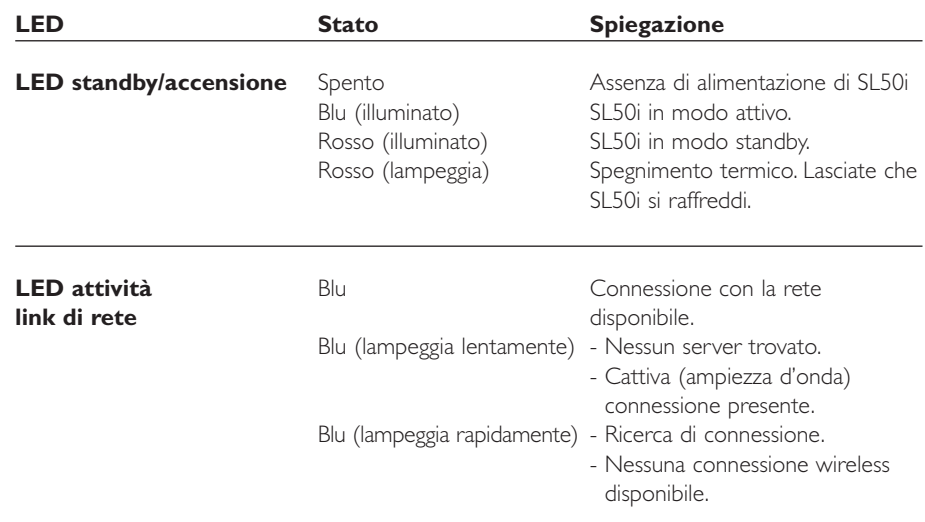

# Indice

п

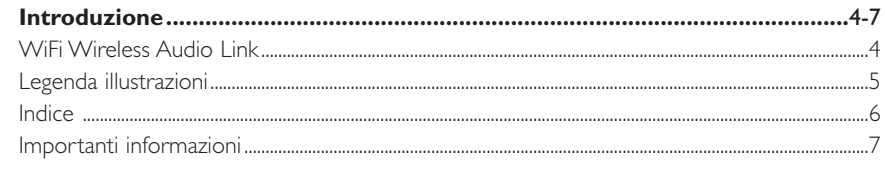

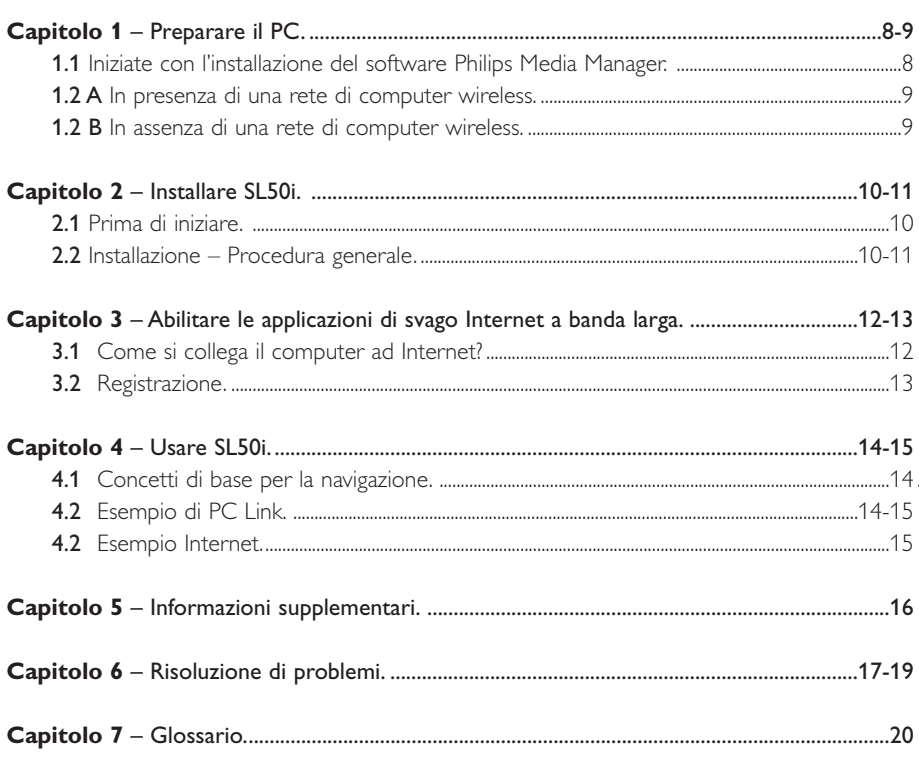

### I seguenti capitoli sono disponibili solamente nella versione completa del manuale utente contenuto nel CD.

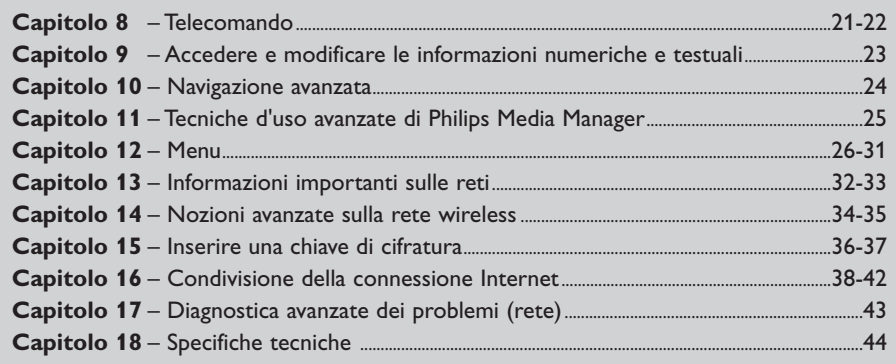

### **Importanti informazioni**

- **•** Per l'integrazione di SL50i in una rete di computer si richiede un adattatore di rete o una stazione di base.
- **•** Installate e collegate questo prodotto solo secondo le istruzioni contenute in questo manuale, per raggiungere i massimi risultati e ridurre al minimo i problemi tecnici.
- **•** Leggete attentamente questa guida prima di utilizzare SL50i, e conservatela per il futuro.
- **•** Il nostro sito Web www.philips.com/streamium contiene i download e le informazioni aggiornate su questo prodotto.
- **•** Se volete utilizzare le funzioni Internet di SL50i avete bisogno di accesso a Internet a banda larga. Si preferisce una velocità di trasferimento dati di 256 kbps, ma a seconda delle stazioni radio Internet che state ascoltando, una velocità di trasferimento dati inferiore potrebbe essere sufficiente.
- **•** Verificate se il provider Internet prevede l'applicazione di una tariffa supplementare qualora venga superato un dato limite di dati trasferiti.

Utilizzando i servizi media Internet quotidianamente, potreste superare facilmente questo limite. Ad esempio: - Quando ascoltate la radio via Internet (a 64 kbps) per circa 36 ore, al vostro

- sistema streamium viene trasferito 1 GB (gigabyte) di dati. Guardando video Internet a 700 kbps in 3 ore superate un limite di 1 GB.
- **•** Durante il set-up e l'installazione, potrebbe essere di aiuto avere a portata di mano le istruzioni del vostro sistema audio, la stazione di base wireless o di altri componenti di rete wireless.

### **Precauzioni per la sicurezza**

- **•** NON EFFETTUATE O MODIFICATE MAI CONNESSIONI CON L'ALIMENTAZIONE DEL VOSTRO SISTEMA AUDIO INSERITA, SDL50i COLLEGATO NELL'ALIMENTAZIONE DI RETE.
- **•** Prima di utilizzare il sistema, verificate che la tensione di rete indicata sulla piastrina (o l'indicazione riportata a lato del selettore di tensione) del sistema corrisponda alla tensione di rete locale. In caso negativo, consultate il vostro rivenditore.
- **•** L'apparecchio radio per applicazioni wireless non è protetto contro disturbi prodotti da altri servizi radio.
- **•** Il prodotto non deve essere esposto a perdite o schizzi d'acqua. Non collocate alcun oggetto contenente liquidi, ad esempio vasi, sopra al prodotto.

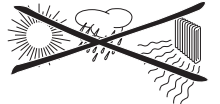

- **•** Non esponete il sistema ad eccessiva umidità, pioggia, sabbia od eccessivo calore prodotto da elementi radianti o dalla luce solare diretta.
- **•** Lasciate una spazio sufficiente attorno a SL50i per garantire un'adeguata aerazione.
- **•** Non aprite il prodotto. In caso di problemi tecnici, contattate il vostro rivenditore Philips.
- **•** Collocate il sistema sopra ad una superficie piana, solide e stabile. Quando il sistema si trova in modalità standby, consuma ancora una certa quantità di corrente. Per scollegare completamente il sistema dall'alimentazione, estraete la spina dell'alimentatore CA dalla presa elettrica.
- **•** Assicuratevi che l'aria possa circolare attorno all'SL50i per evitare surriscaldamenti interni. Inoltre, evitate di collocarlo sopra fonti di calore (p.e. amplificatore di potenza). SL50i implementa una funzione per la protezione contro i surriscaldamenti, che arresta l'unità quando la temperatura interna supera una data soglia. In questi casi, l'unità passa in modalità standby ed il LED di alimentazione inizia a lampeggiare. Per porre rimedio a questa situazione: scollegate l'alimentazione elettrica, attendete finché l'unità si raffredda, migliorate l'aerazione e ricollegate l'alimentazione.
- **•** Assicuratevi di non poggiare nessun oggetto su di SL50i per impedire che si surriscaldi.

# **Capitolo 1 – Preparare il PC**

### **1.1 Iniziate con l'installazione del software Philips Media Manager**

Questo software consente di trasferire file musicali, presenti nel vostro computer sul vostro sistema stereo. Se desiderata trasferire anche file di foto o di filmati sul vostro televisore, consultate www.philips/com/streamium per altri prodotti Philips che vi consentono di farlo. Il vostro SL50i consente solo il trasferimento di file musicali.

#### **1** Inserite il CD Philips Media Manager nell'unità CD-ROM o DVD-ROM ed installate il software Philips Media Manager.

Il CD viene avviato automaticamente. In caso negativo, fate doppio clic su 'Risorse del computer', poi sull'icona dell'unità ottica ed infine su 'Setup.exe' per avviare il CD.

#### **2** Nel menu che compare sullo schermo del computer, fate clic su 'Install Philips Media Manager', e seguite le istruzioni visualizzate sullo schermo.

Avviate il programma con un clic su Start > Programmi > Philips Media Manager. Alla prima apertura di Philips Media Manager viene richiesto se desiderate aggiungere una cartella ed effettuare una scansione per rilevare i file media. Aprite un'unità od una cartella contenente musica, foto o filmati. (Ad esempio: la cartella Documenti, se contiene i file media.)

– Potrete sempre aggiungere altri file e cartelle in un secondo tempo.

### **3** Aggiungere file a Media Manager.

Soltanto i file visibili in Media Manager sono accessibili da SL50i e soltanto i file che vengono supportati da SL50i sono disponibili per il vostro sistema audio. A) Fate clic su 'Music'.

B) Fate clic sul pulsante 'Add Music' sotto alle categorie media, poi su 'Add Files or Folders...'.

C) Selezionate una cartella o uno o più file media e fate click sul pulsante 'Open' per aggiungere la selezione della cartella o dei file alla finestra Media Manager.

> Da questo momento in poi, i file media aggiunti saranno accessibili da SL50i.

*Nota: Si può accedere a foto e filmati mediante altri prodotti multimediali wireless Philips come Wireless Multimedia Link SL50i ed SL400i.*

### **4** Aprire e chiudere la finestra Media Manager.

La finestra Media Manager può essere chiusa, ma la sua icona rimane attiva nell'angolo in basso a destra del desktop del computer. Questa icona deve rimanere visibile, altrimenti SL50i non sarà in grado di accedere ai file media presente nel computer. Aprite la finestra Media Manager con un doppio clic sulla relativa icona.

**5** In presenza di rete wireless, continuate col capitolo **1.2 A.** In assenza di rete wireless, continuate col capitolo **1.2 B.**

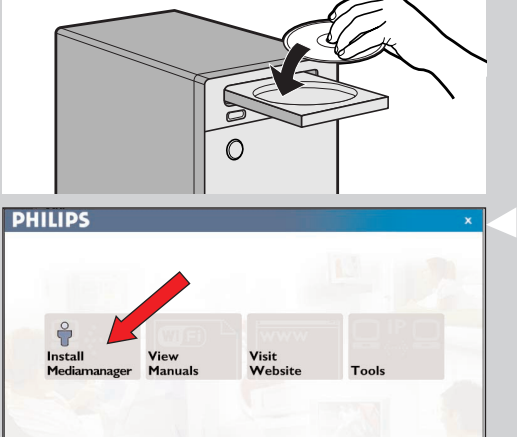

streamium

A View to a kill loon

lullabies rockabye

DJ Ötzi - Anton aus Tirol

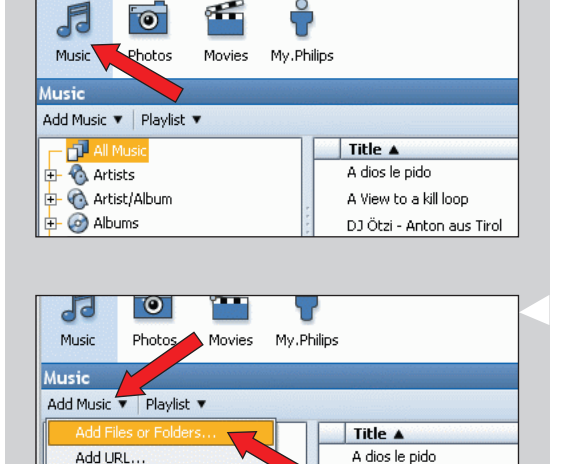

**Phil** 

Madia M

Configure Media Folders...

 $\overline{\oplus}$  (c) Albums

+ to Genres

 $O$  Tags

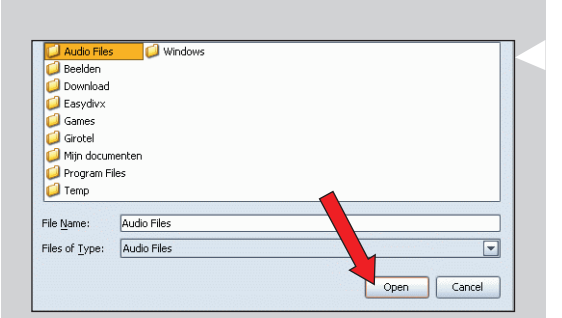

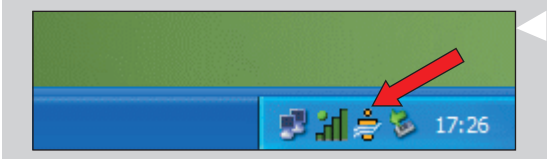

### Verificate: NETWORK NAME (SSID)

#### e ENCRYPTION KEY

...............

............... della vostra rete wireless

### **1.2 A In presenza di una rete wireless**

**•** Controllate le impostazioni di rete wireless preesistenti in modo che possiate digitarle NEI PASSI 9 e 11 del capitolo 2.2 'Installazione – Procedura Generale' (pagina 10). Trovate il nome della rete (SSID) ed i tasti di cifratura usati per reperire la rete wireless.

### **Nome rete wireless (SSID):**

In genere, il nome della rete wireless si trova nel menu opzioni dell'adattatore di rete wireless o della stazione base wireless. Per verificare questi dati, aprite il programma fornito con l'adattatore di rete.

### **Chiave di cifratura:**

Si tratta di un codice WEP a 64 o 128 bit che protegge le comunicazioni lungo la rete wireless.

- 64-bit: 5 caratteri ASCII, o 10 caratteri HEX, oppure
- 128 bit: 13 caratteri ASCII, o 26 caratteri HEX.

*Nota: – La chiave di cifratura è sensibile alle maiuscole/minuscole, ossia 'ABC' non corrisponde a 'aBc'. Per evitare problemi inserite i caratteri rispettando le maiuscole/minuscole.*

Prendete nota dei tasti di cifratura e SSID. Ne avrete bisogno quando installate SL50i.

### **1.2 B In assenza di una rete wireless**

**•** Installate un adattatore di rete wireless (non fornito, è necessario acquistarne uno a parte. P.e. Philips CPWUA054.)

### **Per installare l'adattatore di rete wireless nel PC, fate riferimento alle relative istruzioni.**

*Nota:*

- *Nel corso dell'installazione selezionate 'Ad-Hoc' come tipo di rete ed impostate 'philips' come nome della rete wireless (SSID).*
- *Philips raccomanda di impostare una chiave di cifratura per proteggere la rete wireless. Leggete la sezione 'Proteggere la rete wireless' a pagina 34 della versione completa del Manuale utente, contenuta nel CD.*

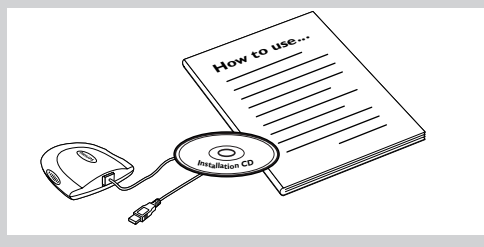

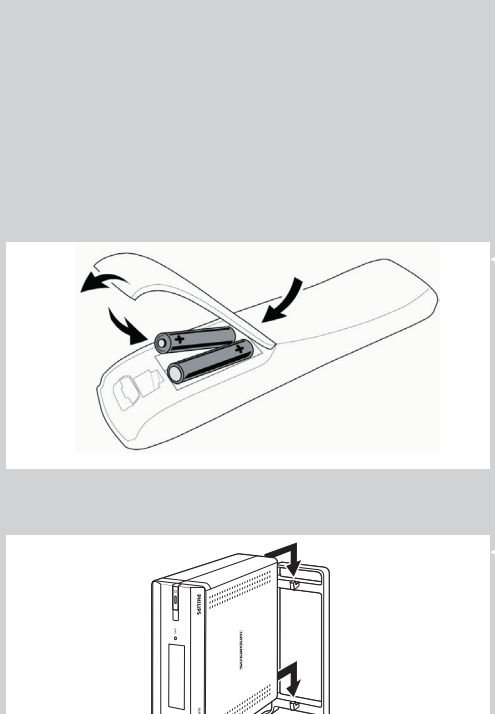

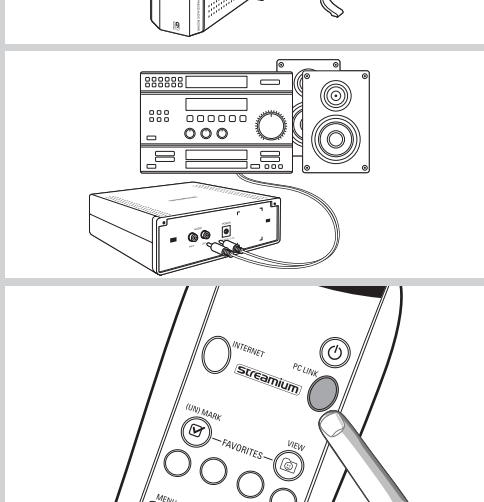

WELCOME TO STREAMIUM

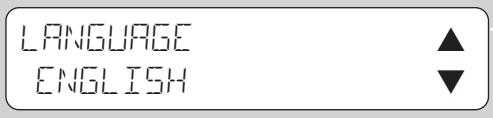

# **Capitolo 2 – Installare SL50i**

### **2.1 Prima di cominciare**

- **•** In questo capitolo descriveremo il modo in cui installare SL50i nella rete del vostro computer wireless. Il modo in cui effettuare un collegamento Internet a banda larga disponibile per SL50i, verrà descritto al capitolo 3 ''Abilitazione dello svago Internet a banda larga' a pagina 12.
- **•** Per informazioni sul modo in cui azionare SL50i, fate riferimento al capitolo 4 'Usare SL50i' (pagina 14). Per informazioni sulle opzioni del menu quando si riproduce musica nella modalità PC LINK – INTERNET, fate riferimento al capitolo 12 'Menu' (pagina 26 del Manuale per l'uso ampliato sul CD-ROM).
- **•** Il numero di passi operativi da seguire durante la procedura d'installazione dipende dalle impostazioni della vostra rete. Nei seguenti capitoli descriveremo i più rilevanti passi operativi dell'installazione (impostazioni). Se viene richiesto di regolare le impostazioni che non sono descritte nei seguenti capitoli, seguite semplicemente le istruzioni che appaiono sul display.
	- **•** Se durante l'installazione riscontrate dei problemi avrete bisogno di ulteriore assistenza, allora: a) fate riferimento a Risoluzione dei Problemi a pagina 17,
		- b) visitate il nostro sito Web www.philips.com/streamium, e fate clic su Support e FAQ, c) contattate la nostra help-line.

### **2.2 Installazione - Procedura generale**

- **1** Inserite le batterie nel telecomando:
	- **•** Rimuovete il coperchio delle batterie
	- **•** Posizionate le batterie
	- **•** Chiudete il coperchio delle batterie
- **2** Posizionate SL50i su di una solida superficie livellata, non in diretta luce del sole e distante da sorgenti di eccessiva polvere, sporco, calore, acqua, umidità, vibrazioni e forti campi magnetici.
- **•** Se desiderate, potete posizionare SL50i in posizione verticale agganciandolo al piede di aggancio.

Infilate il recesso nel pannello posteriore sugli agganci sul relativo piede e premete leggermente SL50i verso il basso fino a quando scatta in posizione.

- **3** Collegate il cavo stereo/audio fornito tra l'ingresso audio L/R (5) di SL50i ed una linea libera d'ingresso del vostro sistema audio (es.AUX).
- **4** Collegate l'adattatore di corrente tra l'ingresso 6 di SL50i ed una presa elettrica. > La spia a LED di attesa si illumina in rosso. A questo punto SL50i è pronto per essere installato nella rete del computer wireless.
- **5** Accendete SL50i premendo il pulsante PC LINK dal telecomando. Non premete il pulsante INTERNET a questo punto, ma soltanto il pulsante PC LINK.
	- > Dopo circa cinque secondi udirete la sigla di benvenuto di 'Streamium' ed un messaggio 'Streamium' si visualizza sullo schermo.
- Se il messaggio Streamium non appare, assicuratevi che l'adattatore di corrente sia stato collegato bene tra l'ingresso CC 6 di SL50i e la presa di corrente.

> Sullo schermo si visualizza 'LANGUAGE', assieme alla lingua di default (Inglese).

- **6** Utilizzate i pulsanti **▼** e ▲ del telecomando per selezionare la lingua desiderata (English, Deutsch, Français, Español o Italiano) e confermate con OK.
	- > Da questo momento in poi, sia la visualizzazione che le annotazioni orali dei messaggi saranno nella lingua selezionata.

### SELEZIONA RETE  $SSTB - 1$

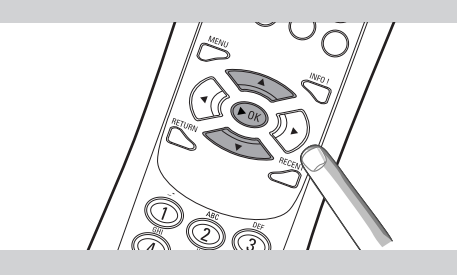

### CIFRATURA WEP

# INSTALLAZIONE WIZARD COMPLETATA

PC-LINK SELEZIONA SERVER

- **7** Se viene chiesto, selezionate il nome della rete wireless dalla lista dei nomi di rete wireless (SSID) che si visualizza sullo schermo.
	- **•** In presenza di una rete wireless, selezionate il nome della rete che si trova al capitolo **1.2 A** (pagina 9).
	- **•** Se avete appena installato la rete wireless, selezionate il nome della rete che avete digitato al capitolo **1.2 B** (pagina 9).
	- Utilizzate i pulsanti ( $\blacktriangle$   $\blacktriangledown$ ) del telecomando per selezionare il corretto nome della rete e premete **OK** per confermare.
	- **•** Se il nome della rete wireless (SSID) non appare nella lista, selezionate 'Manuale' e premete **OK** per confermare.
	- > Il sistema chiederà che venga digitato il nome della vostra rete (SSID).

*Nota: Nel caso ci sia soltanto una rete wireless, questa verrà selezionata per voi, non vi si chiederà di selezionarne una*

- **8** Se il sistema ve lo chiede, digitate anche il tasto di cifratura.
	- **•** In presenza di una rete wireless, digitate il tasto di cifratura che si trova al capitolo **1.2 A** (pagina 9).
	- **•** Se avete appena installato la rete wireless, digitate la chiave di cifratura che avete digitato al capitolo **1.2 B** (pagina 9).
	- Utilizzate i pulsanti di navigazione ( $\blacktriangle \blacktriangledown \blacktriangle \blacktriangleright$ ) del telecomando per scegliere il tipo di cifratura e digitate la chiave stessa. Premere **OK** per confermare.
	- **•** Ricordate che la chiave di cifratura è sensibile alle maiuscole/minuscole, ossia 'ABC' non corrisponde ad 'aBc'. Per evitare problemi inserite i caratteri rispettando sempre le maiuscole/minuscole.

#### *Note:*

- *Se la rete wireless non è cifrata, non vi verrà chiesto di digitare un tasto di cifratura.*
- *Se viene richiesto di regolare le impostazioni che non sono descritte nei seguenti capitoli, seguite semplicemente le istruzioni che appaiono sullo schermo.*
- > 'INSTALLAZIONE WIZARD COMPLETATA' appare sullo schermo. Ora SL50i memorizzerà tutte le impostazioni della rete.
- > Dopo circa 90 secondi, vedrete apparire sullo schermo menu PC Link e vi sarà chiesto di selezionare il PC (Server) da cui desiderate riprodurre la musica.
- > Se vedete apparire sullo schermo il testo 'TUTTA MUSICA', l'installazione è stata di successo e SL50i ora è pronto per riprodurre musica dal PC sul sistema stereo.
- **9** Selezionate il PC (Server) da cui desiderate riprodurre la musica sul vostro sistema stereo. > Udirete il messaggio 'Cerca PC', seguito da 'Connessione al PC' appena un PC viene trovato.

### *Note:*

- *Il modo in cui effettuare un collegamento Internet a banda larga disponibile per SL50i, verrà descritto al capitolo 3 ''Abilitazione dello svago Internet a banda larga' a pagina 12.*
- *Per informazioni sul modo in cui azionare SL50i, fate riferimento al capitolo 4 'Usare SL50i' (pagina 14). Per informazioni sulle opzioni del menu quando si riproduce musica nella modalità PC LINK o INTERNET, fate riferimento al capitolo 12 'Menu' (pagina 26 del Manuale ampliato per l'uso sul CD-ROM.*

# **Capitolo 3 - Abilitare le applicazioni di svago Internet a banda larga**

Se disponete di una connessione Internet a banda larga (256 kbps preferita), potete effettuare lo streaming live di stazioni radio da Internet su SL50i gratuitamente. Con Internet a banda larga potrete inoltre aggiornare SL50i online.

L'offerta di svago Internet viene continuamente rinnovata con l'aggiunta di nuove funzioni. Visitate www.philips.com/streamium per verificare le ultime novità nell'entertainment.

### **3.1 Come si collega il computer ad Internet?**

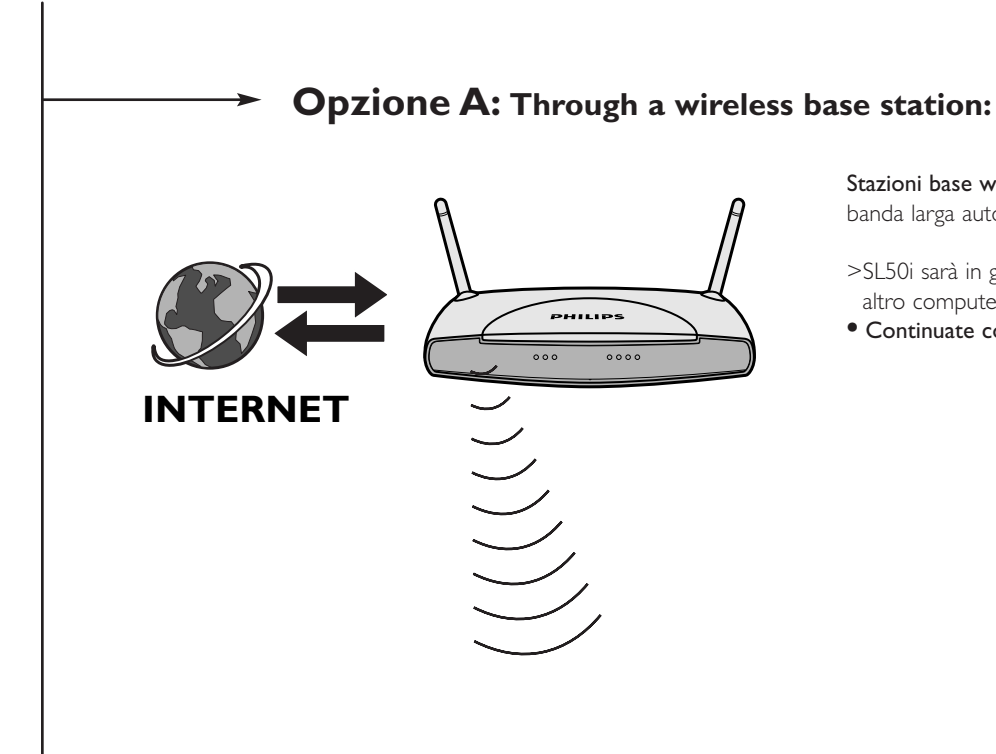

Stazioni base wireless scondividono il loro accesso a Internet a banda larga automaticamente all'interno della rete.

- >SL50i sarà in grado di accedere ad Internet come qualsiasi altro computer della rete wireless o fissa.
- **•** Continuate col capitolo **3.2**.

# **Opzione B: Attraverso Internet, connesso direttamente al vostro PC o mediante un router cablato: oppure**

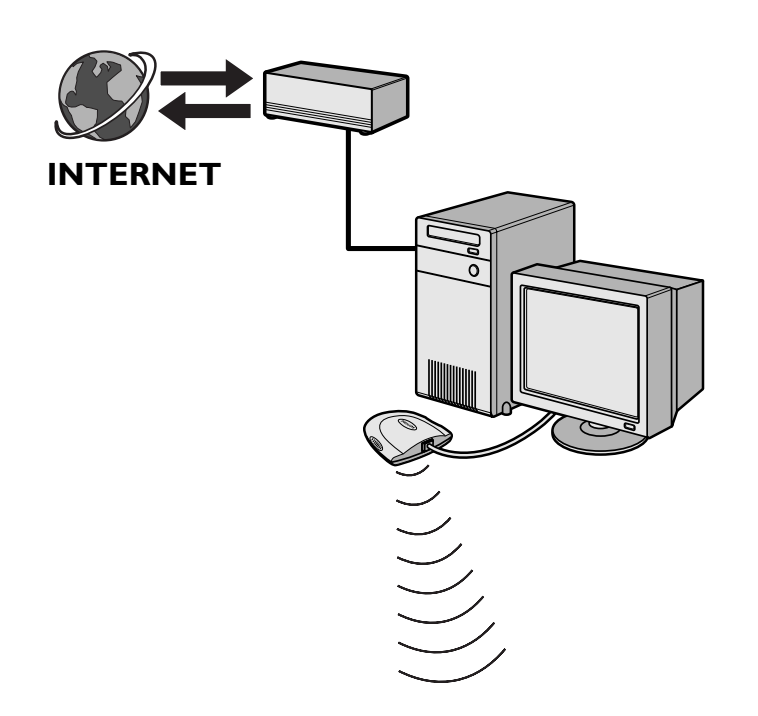

*Nota: Addizionale apparecchiatura wireless non viene fornita con SL50i.*

Se avete un PC con una **connessione Internet a banda larga**, dovrete rendere disponibile questa connessione Internet alla rete wireless alla quale è collegata SL50i.

Installate quindi il software router/gateway sul PC per collegare la connessione Internet a banda larga alla rete fissa o wireless.

Abbiamo accluso come esempio un capitolo a pagina 46-50 del manuale utente completo disponibile sul CD di Philips Media Manager che descrive come abilitare la Condivisione della connessione Internet dal sistema operativo Microsoft® Windows®. Per Microsoft® ed altri sistemi operativi, sono disponibili sul mercato svariati pacchetti router/gateway software terze parti.

Per maggiori informazioni sulla condivisione di una connessione Internet, leggete la documentazione a corredo del software o del sistema operativo.

- > Dopo aver collegato la connessione Internet alla rete wireless (o fissa), sarete in grado di utilizzare SL50i per accedere ad Internet come fareste con il vostro computer.
- **•** Continuate col capitolo **3.2**.

### **3.2 Registrazione (per i servizi Internet gratuiti)**

Quando si collega ad Internet per la prima volta, o dopo il ripristino di tutte le impostazioni nei menu, SL50i richiederà di registrare il vostro indirizzo email. Inoltre, per ogni nuovo utente aggiunto dovrete registrare il rispettivo indirizzo email.

- **1** Controllate se il PC su cui state eseguendo il software Philips Media Manager è in grado di accedere ad Internet aprendo un sito con il browser Web (es. www.philips.com).
- **2** Successivamente premete il pulsante INTERNET per iniziare la registrazione su Internet di SL50i.

> Udirete il messaggio 'Connessione alla radio Internet'.

Osservate se sullo scherma si visualizza 'DIGITA EMAIL'.

*Nota: I servizi Internet sono disponibili solo se vi registrate.*

**3** Utilizzate i tasti stile SMS TEXT per inserire l'indirizzo email. Questa modalità è utile per inserire informazioni alfanumeriche . Infatti il testo viene inserito secondo la tecnica utilizzata per scrivere messaggi di testo con un telefono cellulare.

*Ad esempio: premendo il tasto '2' più volte selezionerete a rotazione i seguenti caratteri: a b c A B C 2... ecc*

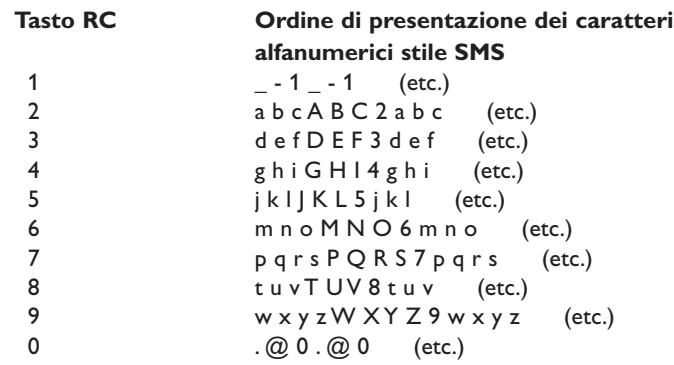

*Suggerimento: Il punto ed il simbolo @sono sotto al tasto 0.*

*Spazio, trattino e sottolineatura sono sotto il tasto 1.*

#### *Alternativamente:*

Utilizzate i tasti ▲, ▼ e ▶ del telecomando per inserire l'indirizzo email.

Se fate un errore nella digitazione, premete « per cancellare il carattere digitato.

Quindi, premete **OK** per inviare il vostro indirizzo email a My.Philips.com.

(Vedi anche: Capitolo 8 - Accedere o modificare le informazioni nel manuale utente completo sul CD).

> In breve tempo, riceverete un'email con le istruzioni per la creazione di un account in my.philips.com.

- **4** Fate doppio clic sull'indirizzo del sito Web contenuto in questa email.<br> **5** Compilate le informazioni richieste per creare un account
- **5** Compilate le informazioni richieste per creare un account.<br>**6** Al termine della registrazione potrete accedere al servizio
- **6** Al termine della registrazione potrete accedere al servizio INTERNET di SL50i e gestire il vostro account utente presso 'my.philips.com' aprendo questo sito Web nel browser Internet o facendo clic sul pulsante My.Philips di Philips Media Manager.

Annotate la password, perché sarà necessario per registrarvi nuovamente dopo un reset di SL50i.<br>**7** Dopo aver creato un account Mulphille communication di constitution di communication di constitution di con **7** Dopo aver creato un account My.Philips, premete nuovamente il pulsante INTERNET. > SL50i ora può accedere ai servizi Internet del vostro account My.Philips. *Buon divertimento!*

*Note:– Per informazioni sul modo in cui azionare SL50i, fate riferimento al capitolo 4 'Usare SL50i' (pagina 14). Per informazioni sulle opzioni del menu quando si riproduce musica nella modalità PC LINK oppure INTERNET, fate riferimento al capitolo 12 'Menu' (pagina 26 del Manuale ampliato per l'uso sul CD-ROM.*

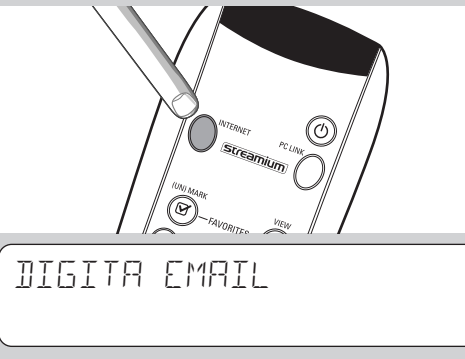

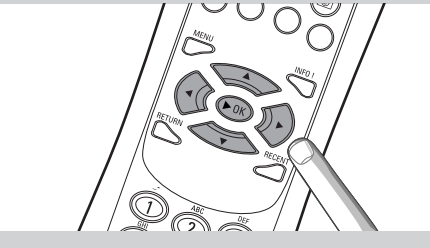

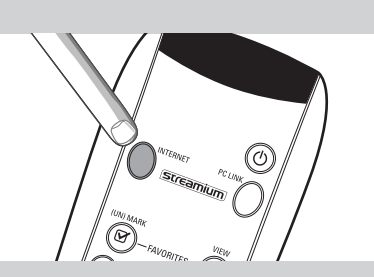

# **Capitolo 4 – Usare il vostro SL50i**

Questo ricevitore SL50i si collega alla rete domestica wireless (PC LINK) per riprodurre musica, memorizzata sul/i PC, oppure ad Internet (INTERNET) per accedere a radio Intenet.

Tutte le funzioni del ricevitore vengono azionate mediante il telecomando ed il relativo menu.Vi sono diversi menu per la riproduzione della musica da PC o da Internet (menu PC Link e menu Internet). Il menu Sistema consente di visualizzare e regolare le varie impostazioni di SL50i. Per una panoramica e spiegazione di tutti i menu fate riferimento al capitolo 12 'Menu' (pagina 24). Per un'anteprima delle funzioni del telecomando fate riferimento al Capitolo 7 ' Telecomando' (pagina 21). Entrambi i capitoli si trovano sul Manuale ampliato per l'uso sul CD Philips Media Manager.

*Nota: Installate il software Philips Media Manager, l'adattatore di rete wireless ed SL50i prima di utilizzare SL50i. Inoltre, assicuratevi che l'icona Media Manager sia presente all'angolo inferiore sullo schermo del computer. I servizi Internet richiedono una connessione Internet a banda larga.*

### **4.1 Concetti di base per la navigazione**

- **1** Premete MENU, INTERNET o PC LINK per aprire i vari menu (menu Sistema, menu Internet o menu PC Link).
	- > A seconda del menu che avete aperto, udirete uno dei seguenti messaggi:
	- 'Menu Sistema' (MENU);
	- 'Connessione alla radio Internet' (INTERNET);
	- 'Cerca PC', seguito da 'Connessione al PC' (PC LINK).
	- > I pulsanti che possono essere utilizzati per la navigazione nei menu sono indicati sul lato destro dello schermo.
- 2 Utilizzate  $\blacktriangle$  e  $\blacktriangleright$  per navigare nei sottomenu e nelle relative voci.<br>3 Utilizzate  $\blacktriangle$  e  $\ntriangleright$  per effettuare le selezioni.
- **3** Utilizzate ▲ e ▼ per effettuare le selezioni.<br>4 Premete OK o ▶ per confermare le selezio
- Premete OK o ▶ per confermare le selezioni

### **4.2 Esempio di PC Link**

Con PC LINK SL50i è in grado di riprodurre file audio memorizzati sul/i PC.

L'esempio qui di seguito dimostra il modo in cui riprodurre un album dal PC sul sistema audio mediante SL50i. Le istruzioni sono generalmente le stesse per azionare tutte le altre funzioni e per regolare le impostazioni.

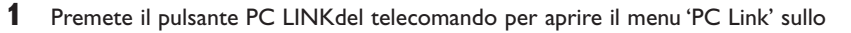

- > Dopo circa 90 secondi, vedrete apparire sullo schermo menu PC Link e vi sarà chiesto di selezionare il PC (Server) da cui desiderate riprodurre la musica.
- **2** Selezionate il PC (Server) da cui desiderate riprodurre la musica sul vostro sistema stereo. > Udirete il messaggio 'Cerca PC', seguito da 'Connessione al PC' appena un PC viene trovato.
	- > Se si trova soltanto un PC questo viene immediatamente selezionato ed SL50i seleziona automaticamente 'TUTTA MUSICA'.
- **3** Utilizzate ▼ per selezionare 'ALBUM' e confermate con OK.
- **4** Utilizzate ▼ per selezionare l'album desiderato.
- **5** Premete OK o  $\triangleright$  (RIPRODUCI) per confermare ed iniziare la riproduzione dell'album selezionato.

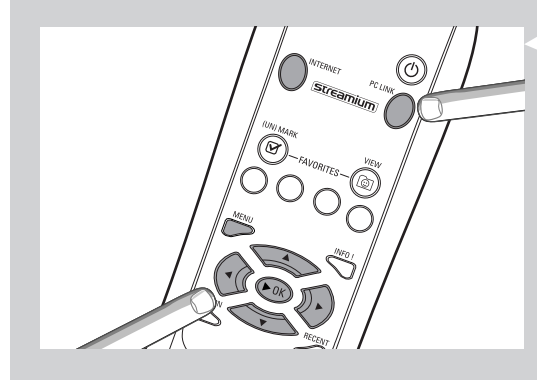

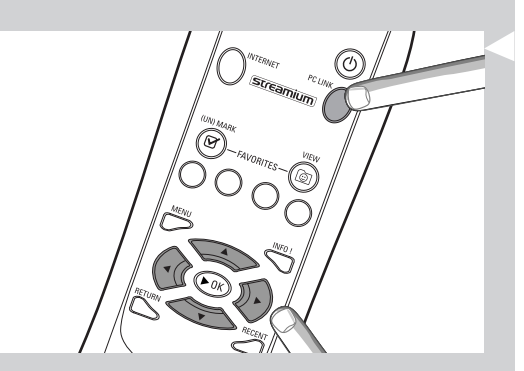

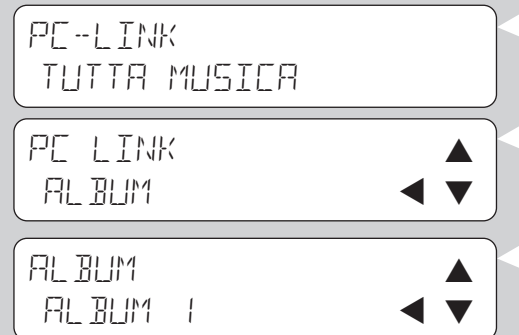

### **4.3 Esempio Internet**

Con INTERNET, SL50i è in grado di riprodurre stazioni radio Internet sul vostro sistema stereo. L'esempio qui di seguito dimostra il modo in cui riprodurre un stazione radio Internet sul vostro sistema audio mediante SL50i. Le istruzioni sono generalmente le stesse per azionare tutte le altre funzioni e per regolare le impostazioni.

- **1** Premete il pulsante\* INTERNET del telecomando per aprire il menu INTERNET sullo. >Udirete il messaggio 'Connessione alla radio Internet'.
- \*) Quando SL50i si collega ad Internet per la prima volta e dopo il ripristino, SL50i richiederà di registrarvi. Fate riferimento al capitolo 'Abilitare le applicazioni di svago Internet a banda larga' alla pagina 12.

> Dopo circa 90 secondi, vedrete apparire sullo schermo menu INTERNET.

- **2** Utilizzate  $\blacktriangle$  e  $\blacktriangledown$  per selezionare un provider del contenuto e confermate con OK o  $\blacktriangleright$ .
- **3** Utilizzate ▼ per selezionare un metodo di ordinamento (es. 'Genere') e confermate con OK  $\circ \blacktriangleright$ .
- **4** Utilizzate ▼ per selezionare il 'Genere' desiderato e confermate con OK o ▶.
- **5** Utilizzate ▼ per selezionare la stazione radio. Premete OK o ▶ (RIPRODUCI) per confermare ed iniziare la riproduzione.

*Nota: La performance di Internet dipende dalla registrazione ad Internet ed il provider del contenuto selezionato*

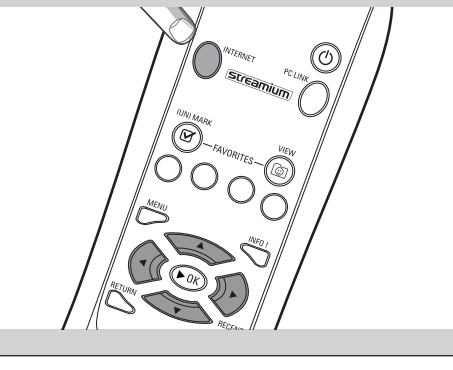

INTERNET PROVIDER DE CONTENUTO I

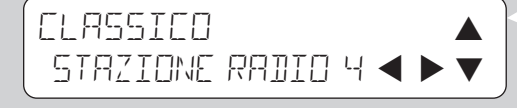

## **Capitolo 5 - Informazioni supplementari**

### **Informazioni sull'ambiente**

E' stato eliminato tutto il materiale d'imballaggio non indispensabile. Abbiamo fatto del nostro meglio per rendere l'imballo facilmente separabile in tre singoli materiali: cartone (scatola), polistirene espanso (paracolpi) e polietilene (buste, materiale protettivo).

Il prodotto è composto di materiali riciclabili se trattati da una società specializzata.

Osservate le normative locali vigenti in materia di smaltimento dei materiali d'imballaggio, delle batterie esauste e di apparecchiature obsolete.

#### **Declinazione di responsabilità**

Questo prodotto viene fornito da Philips 'così com'è'' e senza garanzie di alcun tipo, sia esplicite o implicite, incluse, ma non limitate a, garanzie implicite sulla commerciabilità o adeguatezza per scopi particolari.

In nessun caso Philips potrà essere ritenuta responsabile per qualsiasi tipo di danno diretto, indiretto, incidentale, speciale, esemplare

o consequenziale (inclusi, ma non limitati a, acquisto di beni in sostituzione o servizi; perdita d'informazioni, dati o profitti; o interruzione dell'attività) in qualunque modo causati e sulla base di qualsiasi teoria di responsabilità, sia contrattuale, responsabilità esplicita o torto (inclusa negligenza o altrimenti) derivanti in qualsiasi modo dall'uso o dall'impossibilità d'utilizzo di questo prodotto, anche qualora fosse stata messa al corrente circa la possibilità di tali danno.

Philips inoltre non garantisce l'accuratezza o completezza delle informazioni, del testo, della grafica, dei collegamenti o di altre elementi trasmessi da questo prodotto.

#### **Possibilità di aggiornamento**

SL50i ed il software Philips Media Manager sono aggiornabili attraverso la connessione Internet a banda larga. Di volta in volta, verranno rese disponibili nuove funzionalità e le prestazioni di questo sistema evolveranno. Di conseguenza, questo manuale può offrire una panoramica generale sulle funzionalità Internet e PC Link.Visitate www.philips.com/streamium per consultare le informazioni aggiornate sulla disponibilità di servizi e nuove funzioni.

### **Marchi**

Tutti i diritti riservati. Microsoft e Windows sono marchi di fabbrica o marchi registrati di Microsoft Corporation negli Stati Uniti e/o in altri Paesi. Mac OS è un marchio di fabbrica di Apple Computer, Inc., registrato negli Stati Uniti ed in altri Paesi. DivX® è un marchio registrato di DivXNetworks, Inc.

Tutti gli ulteriori nomi di società o di prodotti sono marchi registrati dei rispettivi depositari.

# **Capitolo 6 - Risoluzione di problemi**

### **6.1 Problemi relativi ad SL50i**

Controllate nella sezione Support del sito Web www.philips.com/streamium le informazioni aggiornate sulle procedure di diagnostica.

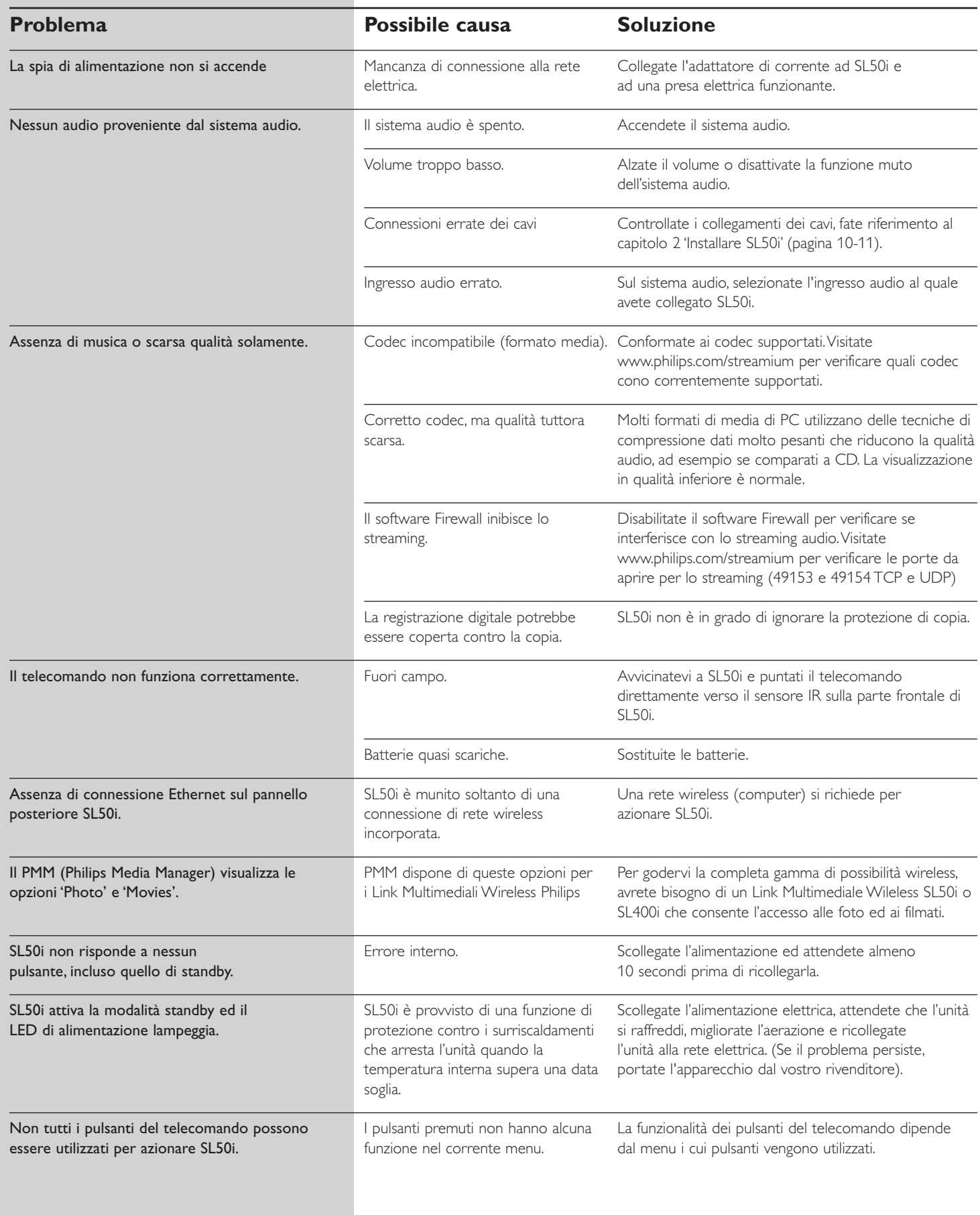

# **6.2 Problemi legati a PC / rete**

Controllate nella sezione Support del sito Web www.philips.com/streamium le informazioni aggiornate sulle procedure di diagnostica.

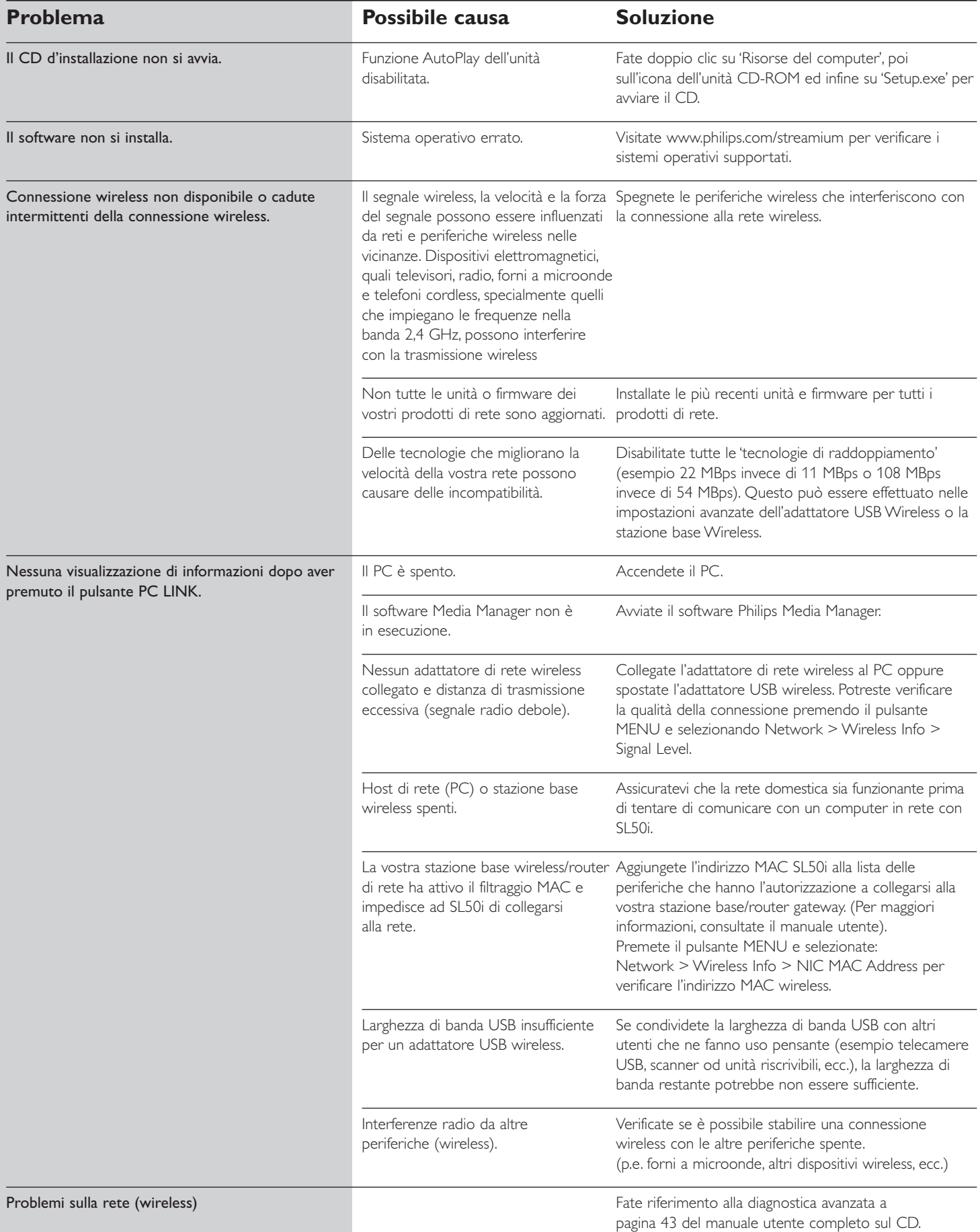

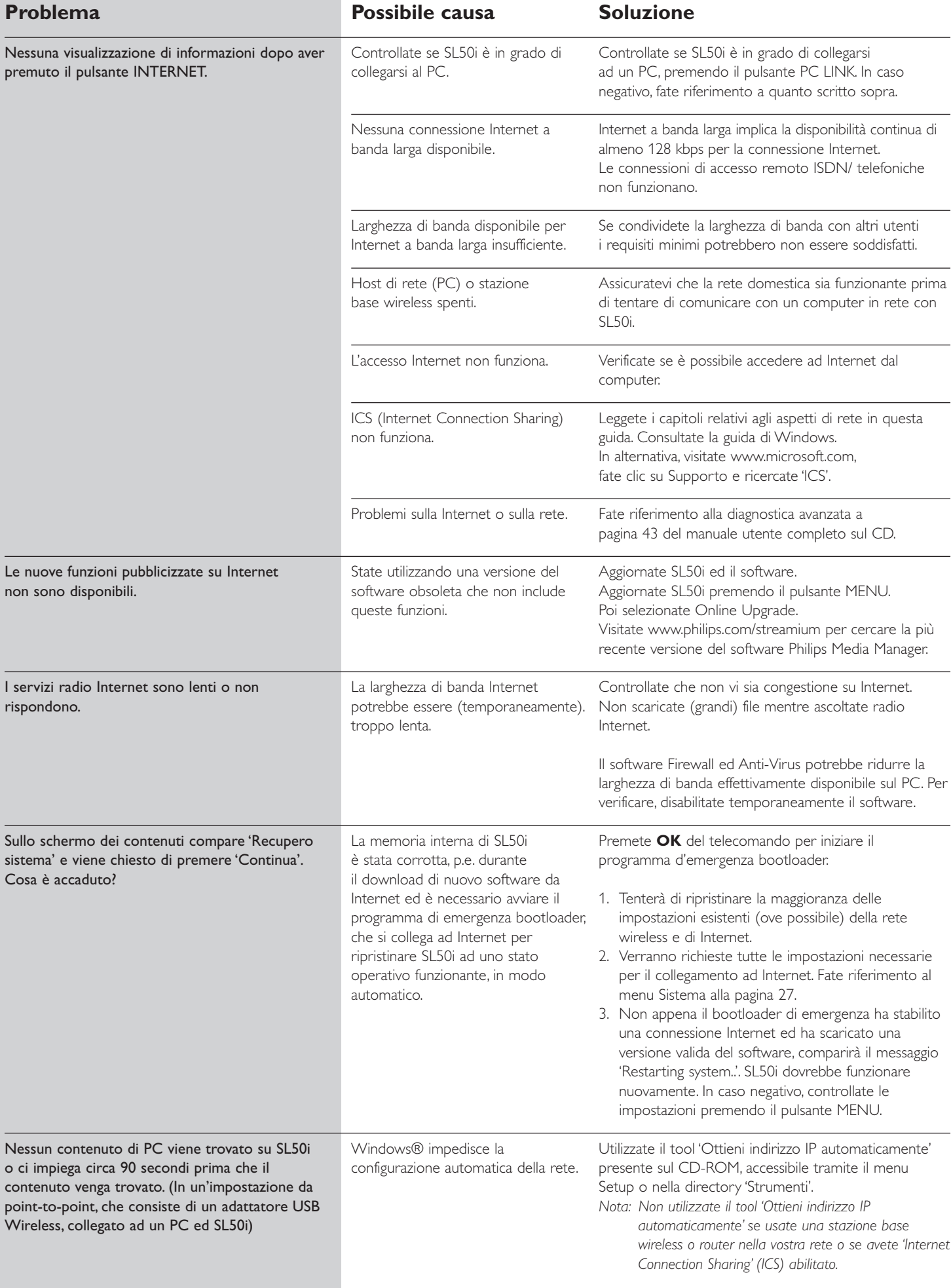

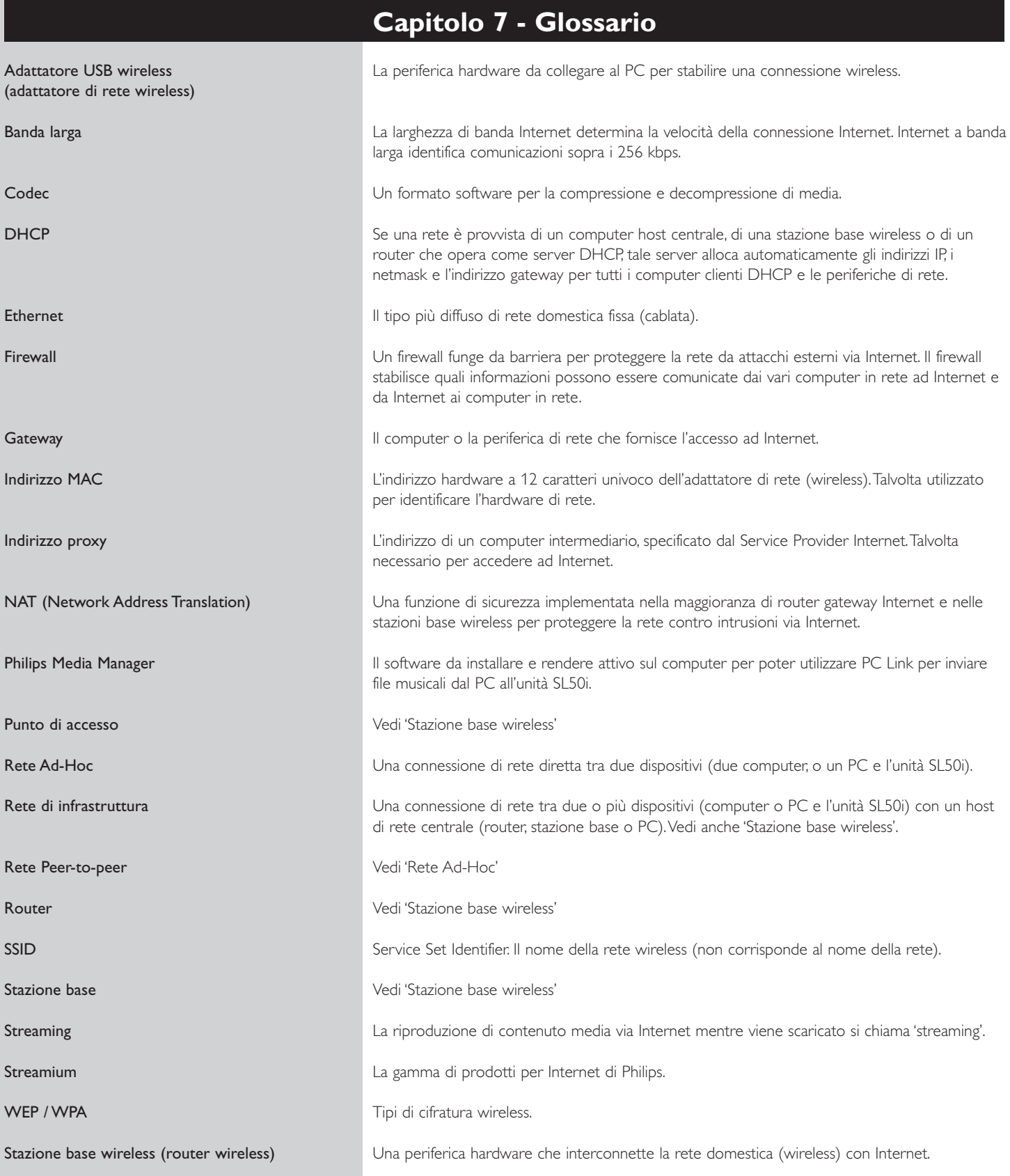

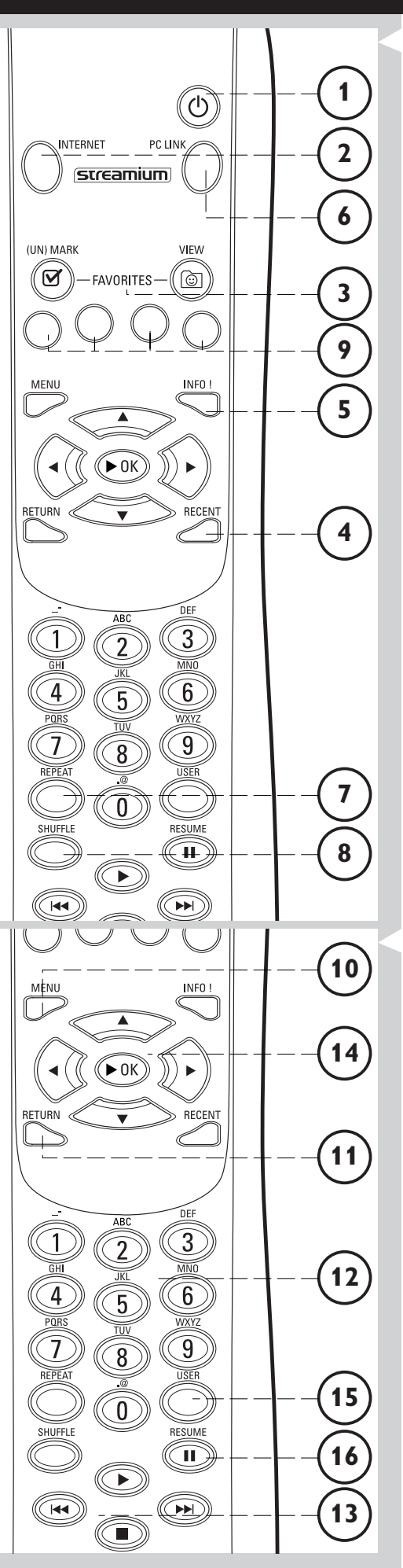

# **Capitolo 8 - Telecomando**

### **8.1 Pulsanti del telecomando**

- **1** Pulsante accensione/standby Spegne SL50i (in standby). – Accendete SL50i con i pulsanti INTERNET o PC LINK
- **2** Pulsante sorgente INTERNET Seleziona Internet come la sorgente del contenuto musicale. – Richiede un accesso Intenet a banda larga di 128 kbps minimo, maggiore è consigliabile.
- **3** FAVORITES (solo Internet) Pulsanti per (de)selezionare e visualizzare i preferiti.
- **4** RECENT (solo Internet) Panoramica sul contenuto recentemente riprodotto.
- **5** INFO! (solo per alcuni servizi Internet) Richiesta d'informazioni sul contenuto.
- **6** Pulsante sorgente PC LINK Seleziona PC Link come fonte per il contenuto multimediale.
- **7** REPEAT (solo PC Link) Attiva la modalità di ripetizione.
- **8** SHUFFLE (solo PC Link) Attiva la modalità shuffle.
- **9** Pulsanti colorati
	- Offrono diretto accesso ai preferiti di:
	- Playlist (rosso);
	- Genere (verde);
	- Artista (giallo);
	- Album (blu).

### **10** MENU

- Accede al menu Sistema di SL50i.
- **11** RETURN Seleziona tra la modalità Play e la modalità Navigazione.
- **12** Pulsanti numeri/testo Per inserire numeri e testo stile SMS.
- **13** Pulsanti controllo riproduzione: Play/Pausa, Precedente/Successivo e Stop Funzioni di controllo di riproduzione per contenuti musicali.
- **14** Pulsanti per la navigazione nel menu: su/giù/sinistra/destra/OK Utilizzati per navigare tra i menu e selezionare.
- **15** USER Seleziona uno degli utenti disponibili.
- **16** RESUME
	- Riprende una riproduzione messa in pausa.

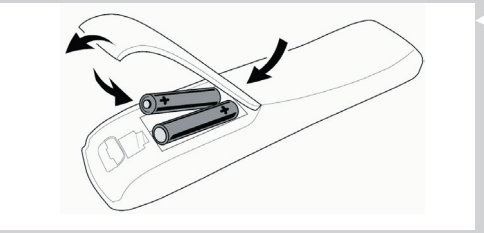

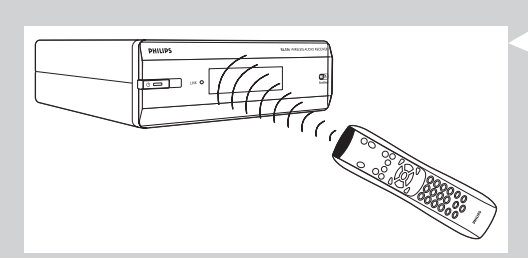

### **8.2 Installare le batterie**

- **•** Utilizzate 2 batterie da 1,5 V, tipo R03, UM4 od AA.
- Non mischiate batteri vecchie con quelle nuove.<br>• Non mischiate tipi diversi di batteria (standard a
- **•** Non mischiate tipi diversi di batteria (standard, alcaline, ecc.). Potreste ridurre la durata delle batterie.
- **1** Rimuovete il coperchio del vano batterie. Sollevate la linguetta sul retro del telecomando.
- **2** Inserite le batterie Rispettate la polarità, seguendo l'indicazione impressa nel vano batterie.
- **3** Chiudete il coperchio del vano batterie.

### **8.3 Uso del telecomando**

- **•** Prima di utilizzare il telecomando, verificate che le batterie siano cariche.
- **•** Puntate il telecomando sempre in direzione della finestra di ricezione degli infrarossi sulla parte anteriore del lettore, verificando il raggio infrarossi non sia ostacolato lungo il percorso.
- **•** La distanza tra il telecomando ed il ricevitore ad infrarossi non deve superare 7 metri perpendicolarmente rispetto al lettore e 5 metri con angolazioni di 30 gradi

### **Capitolo 9 - Accedere e modificare le informazioni numeriche e testuali**

Potete digitare i numeri ed il testo in SL50i in diversi modi.

### **Utilizzare i tasti di navigazione del telecomando**

- **1** Premete ▼ o ▲ per scorrere i caratteri disponibili.
	- Tenete presente che sono disponibili due set di caratteri, lettere minuscole e maiuscole.
- **2** Premete **◀** o ▶ per passare al carattere successivo o precedente.
- **3** Premete **OK** od il tasto verde per confermare il testo inserito.
- **•** ∞ può essere utilizzato per rimuovere il carattere precedente.

#### **Tasti numerici**

- **•** Potete inserire direttamente i numeri mediante i tasti numerici del telecomando. E' sufficiente premere il corrispondente tasto numerico.
- **•** ∞ può essere utilizzato per rimuovere il carattere precedente.

#### **Tasti per testo stile SMS**

Questa modalità è utile per inserire informazioni alfanumeriche. Infatti il testo viene inserito secondo la tecnica utilizzata per scrivere messaggi di testo con un telefono cellulare.

*Ad esempio: premendo il tasto '2' più volte selezionerete a rotazione i seguenti caratteri: a – b – c – A – B – C – 2... ecc*

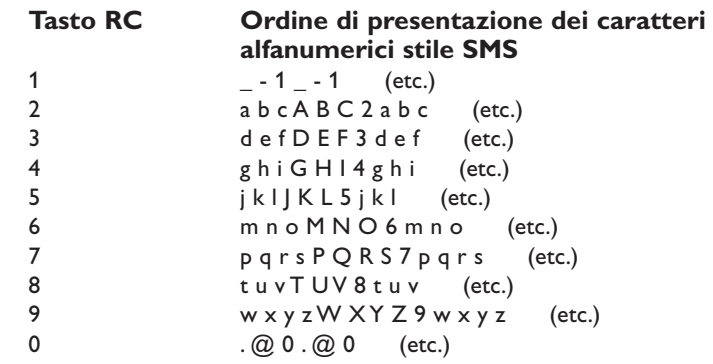

*Notes:*

*– Alcune voci da compilare sono sensibili alle maiuscole/minuscole, ossia 'ABC' non corrisponde a 'aBc'. Per evitare problemi inserite i caratteri rispettando le maiuscole/minuscole.*

*–* ∞ *può essere utilizzato per rimuovere il carattere precedente.*

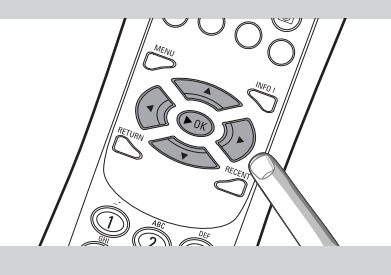

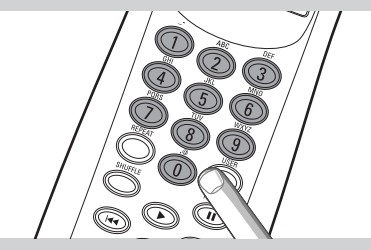

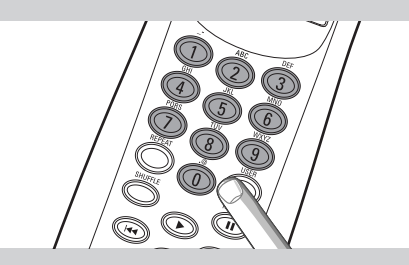

# **Capitolo 10 - Navigazione avanzata**

### **10.1 Finestra di Navigazione**

La vista presentata sullo schermo viene chiamata 'Finestra di Navigazione'.Vi aiuta ad azionare SL50i nei menu come descritto al capitolo **4.1** 'Concetti di base per la navigazione'.Vi sono tuttavia alcuni modi avanzati di navigazione nei menu ed elementi di menu che descriveremo nei successivi capitoli.

### **10.1.1 Saltare a (tasti numerici del telecomando)**

Utilizzate i tasti numerici del telecomando per accedere direttamente ad un elemento di una lista inserendo uno o più caratteri o numeri a partire dal primo dell'elemento desiderato.

Se la lista è in ordine alfabetico, vanno premuti i tasti numerici del telecomando in stile testo SMS.

Ad esempio: premendo il tasto '2' più volte selezionerete a rotazione i seguenti caratteri: A B C 2... ecc.

La lista viene ordinata numericamente, gli elementi possono essere selezionati digitando direttamente i numeri (non in stile SMS TEXT). Premete **OK** per confermare la selezione

### **10.1.2 Navigazione Intelligente**

Questo metodo vi aiuta a navigare in modo 'intelligente' nei menu ricordando i percorsi seguiti precedentemente (durante la stessa sessione). La Navigazione Intelligente deve essere abilitata nel sottomenu delle Preferenze.

Se avete percorso all'indietro un ramo del menu premendo ripetutamente <, la navigazione intelligente ricorderà questo percorso per tutta la durata della sessione corrente.

Premendo ripetutamente >, potrete seguire lo stesso percorso lungo i menu. In qualsiasi momento potete deviare dal percorso e seguirne uno nuovo (anche questo nuovo ramo verrà ricordato dalla funzione di navigazione intelligente).

Per selezionare sempre il primo elemento su di una nuova pagina, disattivate la Navigazione Intelligente (vedi 'Menu Sistema' alla pagina 27).

Per accedere rapidamente ad un contenuto visitato in precedenza, le funzioni Favourites (Preferiti) e Recent (Recenti) (vedi sotto) sono più adatte a questo scopo.

### **10.1.3 FAVORITES, RETURN, INFO!, RECENT**

### **FAVORITES (solo per INTERNET)** 3

Premete il tasto FAVORITES VIEW per aprire un elenco degli elementi marcati come preferiti.

Utilizzate il pulsante FAVORITES (UN)MARK per marcare un elemento come preferito o deselezionarlo

### **Pulsante RETURN** !

Premete il pulsante RETURN per selezionare tra la finestra Play e la finestra di navigazione.

### **Pulsante INFO!** (5)

Se un elemento è correntemente in riproduzione, premete INFO! per ricevere un email con le relative informazioni o per raccogliere informazioni sul vostro account My.Philips Streamium.

### **RECENT (solo per INTERNET)** 4

Premete il pulsante RECENT per passare direttamente agli elementi aperti di recente.

La lista degli elementi recenti verrà azzerata ogni volta che attivate la modalità standby di SL50i.

### **Pulsante USER (15)**

Per selezionare e modificare gli utenti.

Ogni utente ha una lista dei preferiti ed un accesso ai servizi Internet personalizzati. Premete MENU per configurare gli utenti.

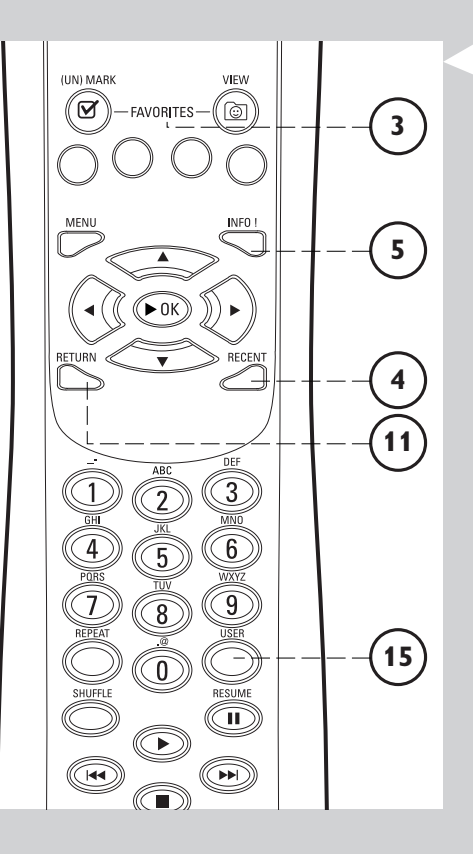

### **Capitolo 11 - Tecniche d'uso avanzate di Philips Media Manager**

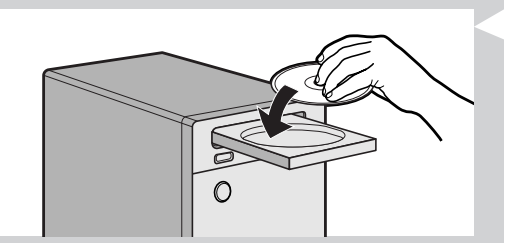

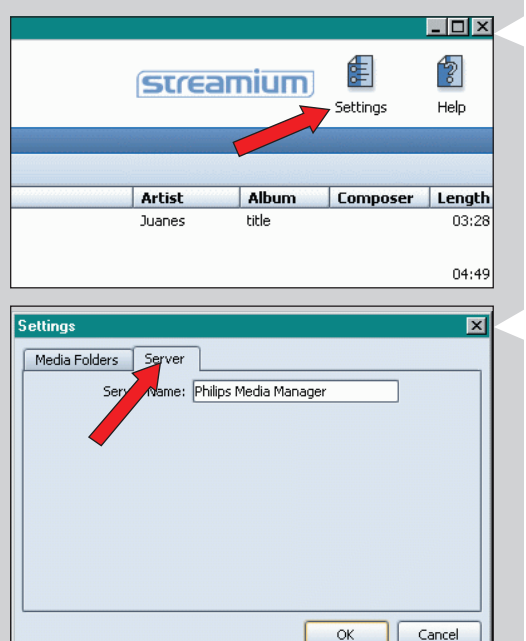

### **streamium** Title  $\triangle$ **Artist** Album A View to a kill loop DJ Ötzi - Anton aus Tirol Edit Media Information... **Juliabies rockabve** Delete from Library... <sup>2</sup> Philins Media Manage

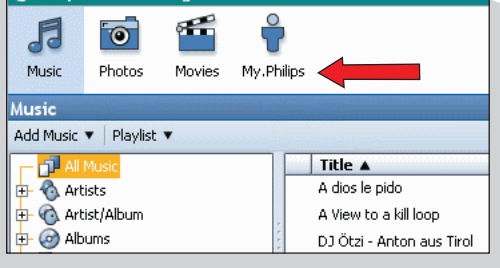

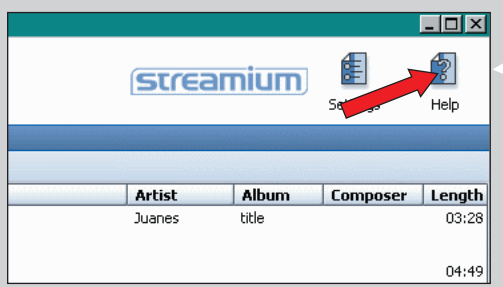

### **11. 1 Eseguire il programma Philips Media Manager su più computer contemporaneamente.**

Se più di un computer ha accesso alla rete wireless, è possibile eseguire Media Manager contemporaneamente su più computer per rendere i vari file musica disponibili su SL50i.

- **1** Installate Philips Media Manager secondo la procedura adottata sul primo computer (vedi a pagina 8).
- **2** Nella finestra Media Manager, fate clic su 'Settings'.

#### **3** Fate clic sulla scheda 'Server' e cambiate il nome del server 'Server Name'. (p.e. in 'My laptop')

> Il 'Nome del Server' comparirà sullo schermo di SL50i quando premete il pulsante PC LINK dal telecomando.

In questo modo potrete mantenere distinti tutti i computer della rete che eseguono simultaneamente Philips Media Manager.

### **11. 2 Modificare le informazioni sulla musica e creare playlist.**

- **•** Fate un click destro su un brano di musica, per aprire un menu contestuale. In questo menu:
- modificate le informazioni di musica che vi aiuteranno ad organizzare ed ordinare i file di musica,
- oppure
- aggiungete il file di musica ad una playlist esistente o ad una nuova.

### **11.3 Gestire il vostro account Streamium.**

**•** Dopo aver installato SL50i ed aver configurato la connessione ad Internet, potete fare clic su 'My.Philips' per aprire il vostro account Streamium personale, oppure.. aprire il sito Web 'my.philips.com' nel vostro browser Internet.

Utilizzate la finestra dell'account Streamium per gestire le impostazioni e preferenze Internet.

### **Informazioni su 'My.Philips.com'**

'My.Philips.Com' vi consente di organizzare i servizi musicali online.

- *Ad esempio:*
- *Personalizzare e gestire musica e preferenze (es. preferiti, informazioni utente)*
- *– Sottoscrivere servizio Internet PREMIUM*
- *– Aggiungere stazioni radio Internet al momento non disponibili (attualmente solo per MP3/pro radio stream).*
- *– Ottenere informazioni aggiuntive e collegamenti su artisti e tracce musicali premendo il tasto INFO!.*

### **11. 4 Conoscere meglio il programma Philips Media Manager.**

**•** Fate click su 'Help' per maggiori informazioni sull'utilizzo e la configurazione di Media Manager.

# **Capitolo 12 - Menu**

### **12.1 Menu PC Link**

Il menu PC Link viene utilizzato per la riproduzione di file audio memorizzati sul/i PC.Vedete qui di seguito una panoramica degli elementi del menu PC Link.

- **•** Al menu PC Link si accede premendo PC LINK del telecomando. > Dopo aver premuto PC LINK, si chiederà di selezionare un server.
- **•** Selezionate il server da cui desiderate riprodurre della musica e confermate con OK.
- Selezionate i vari elementi premendo <,  $\blacktriangleright$ ,  $\blacktriangle$ , o  $\blacktriangleright$  dal telecomando e premete OK o  $\blacktriangleright$ (RIPRODUCI) per confermare ed iniziare la riproduzione.
	- > Durante la riproduzione, sullo schermo appaiono le informazioni sul brano, l'artista, l'album, ecc. di cui si sta riproducendo.
- **•** Utilizzate i pulsanti colorati del telecomando per ottenere diretto accesso ai preferiti della Playlist (rosso), Genere (verde), Artista (giallo) ed Album (Blu).

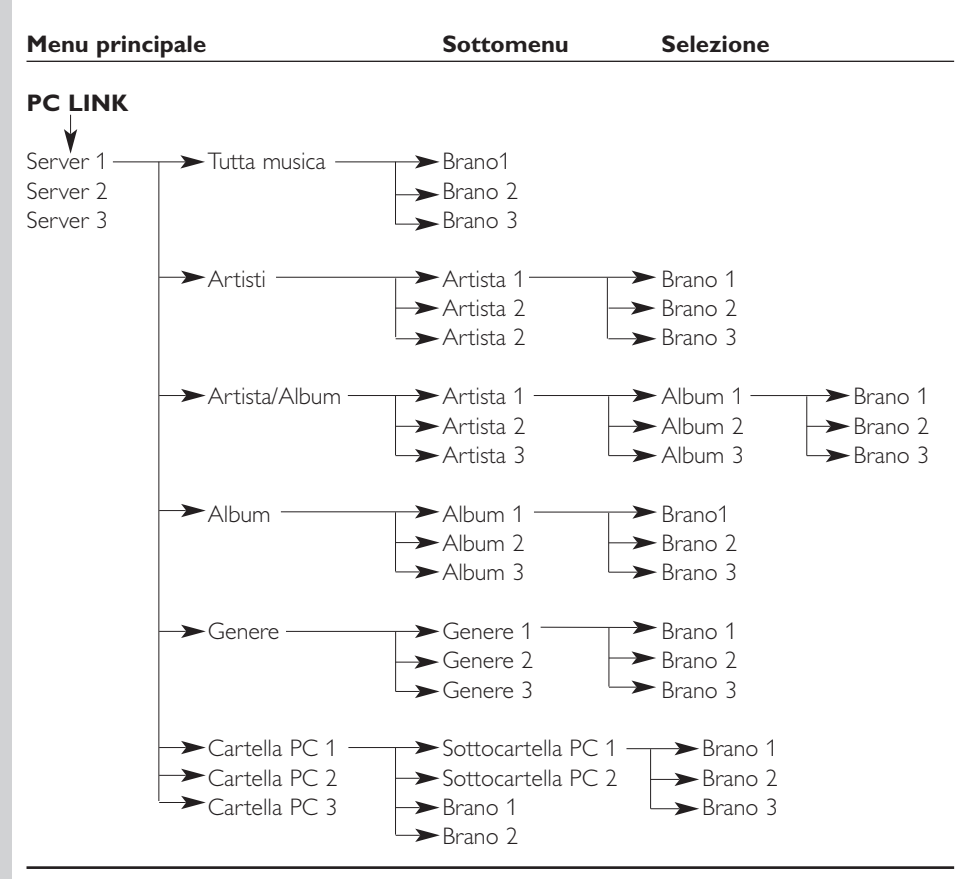

### **12.2 Menu Internet**

Il menu Internet viene utilizzato per riprodurre dalle stazioni radio Internet. Non è possibile dare un'esatta panoramica degli elementi del menu Internet poiché questi sono di provider di contenuto diversi e sono costantemente soggetti a modifiche. La panoramica qui di seguito è semplicemente un esempio di cosa vi potete aspettare dopo l'accesso al menu Internet.

- Al menu Internet si accede premendo INTERNET del telecomando.<br>• Selegionate i vari elementi premendo de A e V del telecomando.
- Selezionate i vari elementi premendo **4,**  $\blacktriangleright$ **,**  $\blacktriangle$ , o  $\blacktriangleright$  dal telecomando e premete OK o  $\blacktriangleright$ (RIPRODUCI) per confermare ed iniziare la riproduzione.
- **•** Premete il pulsante INFO del telecomando per informazioni sul brano che si sta riproducendo.

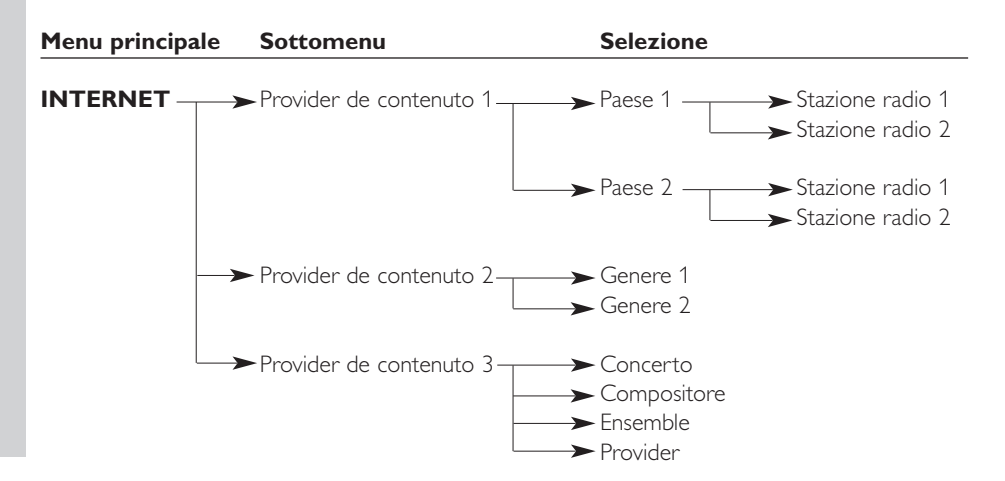

### **12.3 Menu Sistema**

Il menu Sistema è il menu principale tramite cui tutte le impostazioni sono accessibili. Si divide in sottomenu che interessano categorie diverse di impostazioni.Vedete qui di seguito una panoramica dei sottomenu e delle impostazioni. Nelle seguenti pagine troverete maggiori informazioni dettagliate sui vari menu ed impostazioni.

- **•** Al menu Sistema si accede premendo MENU del telecomando.
- Selezionate i sottomenu e le impostazioni premendo **◀,▶, ▲**, o ▼, e selezionate premendo OK o ▶.
- **•** Chiudete il menu Sistema premendo RETURN dal telecomando.

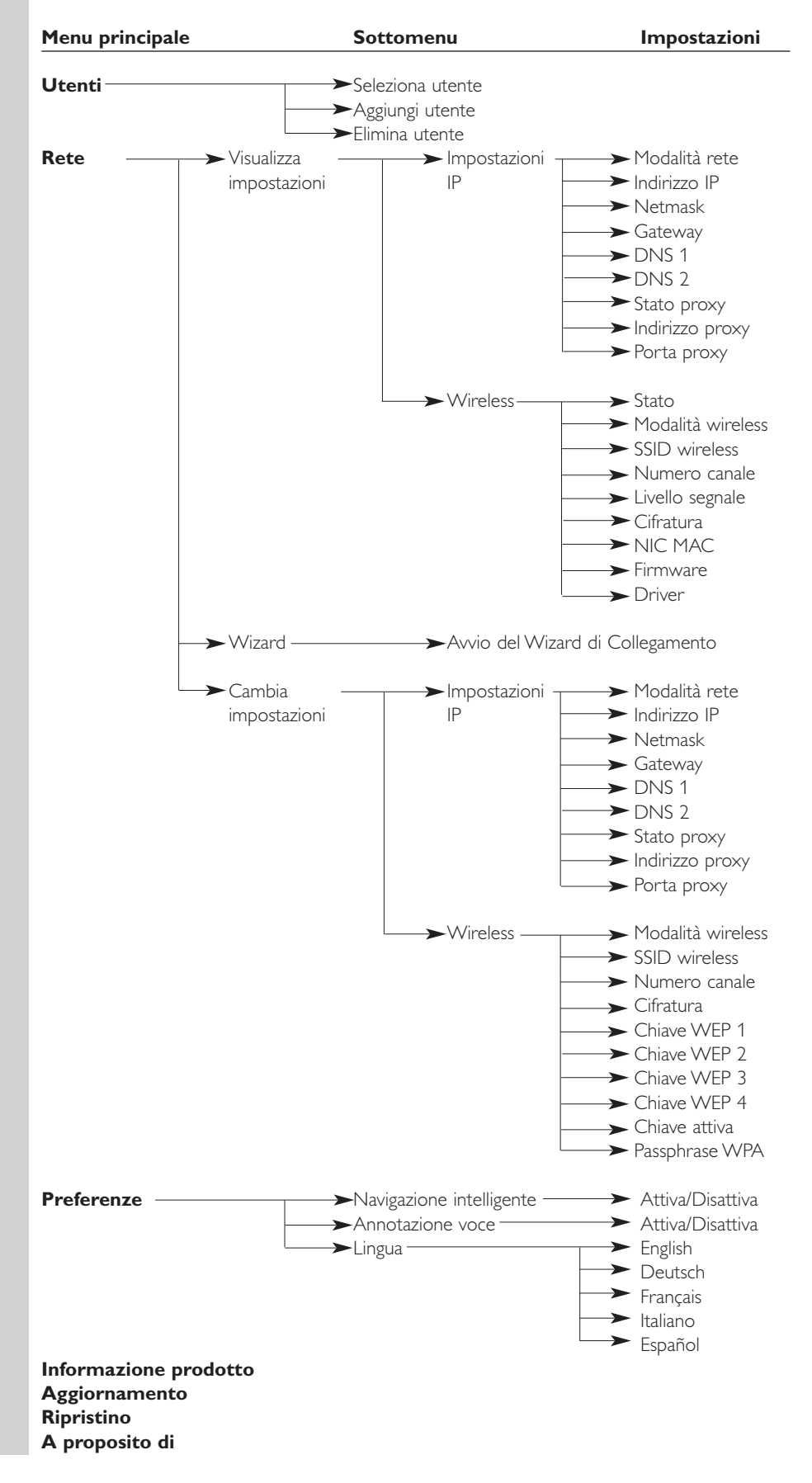

### 28 **ITALIANO**

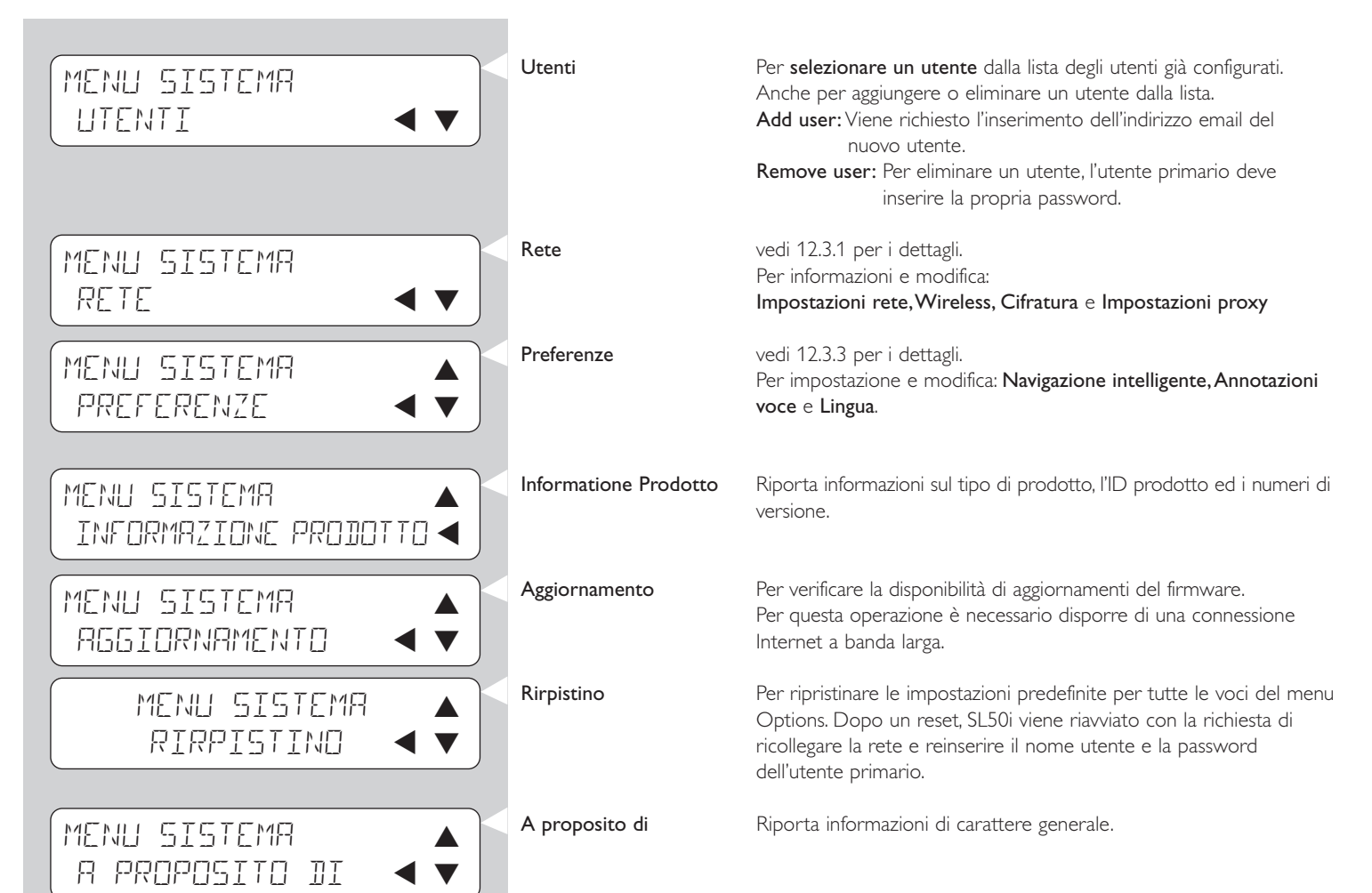

### **12.3.1 Menu Rete**

Da questo menu è possibile accedere alla configurazione della rete e wireless. Segue una panoramica delle impostazioni disponibili. *Nota: Se volete semplicemente vedere quali sono le impostazioni, aprite Visualizza impostazioni rete*

*o Visualizza Wireless; non Cambia impostazioni rete o Cambia Wireless.*

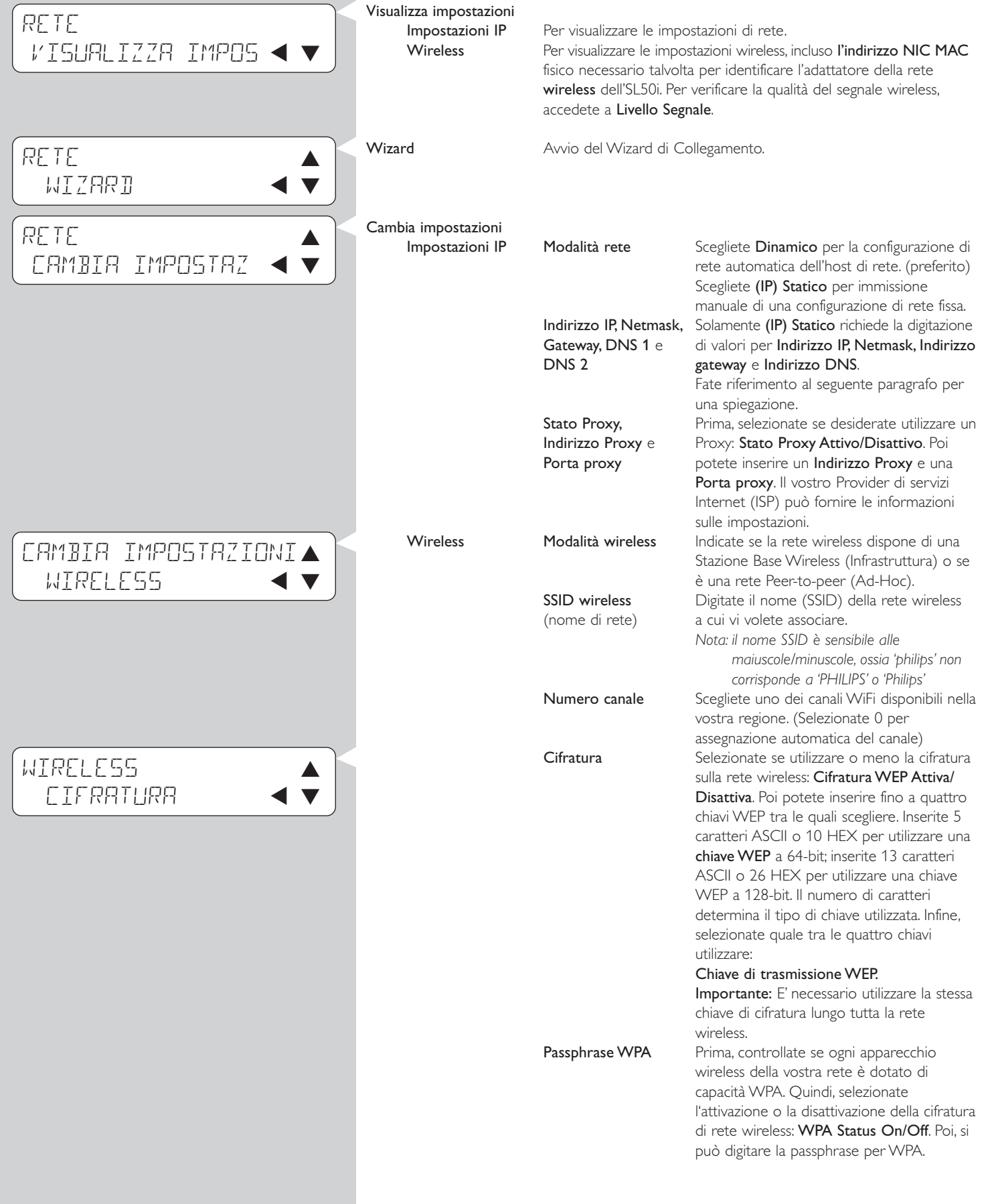

### 30 **ITALIANO**

### **12.3.2 Impostazione (IP) Statico**

Se selezionate **(IP) Statico** come Modalità rete in Rete > Cambia impostazioni rete > Modalità rete, dovete rendere disponibile a SL50i le seguenti impostazioni manuali per la sua rete wireless:

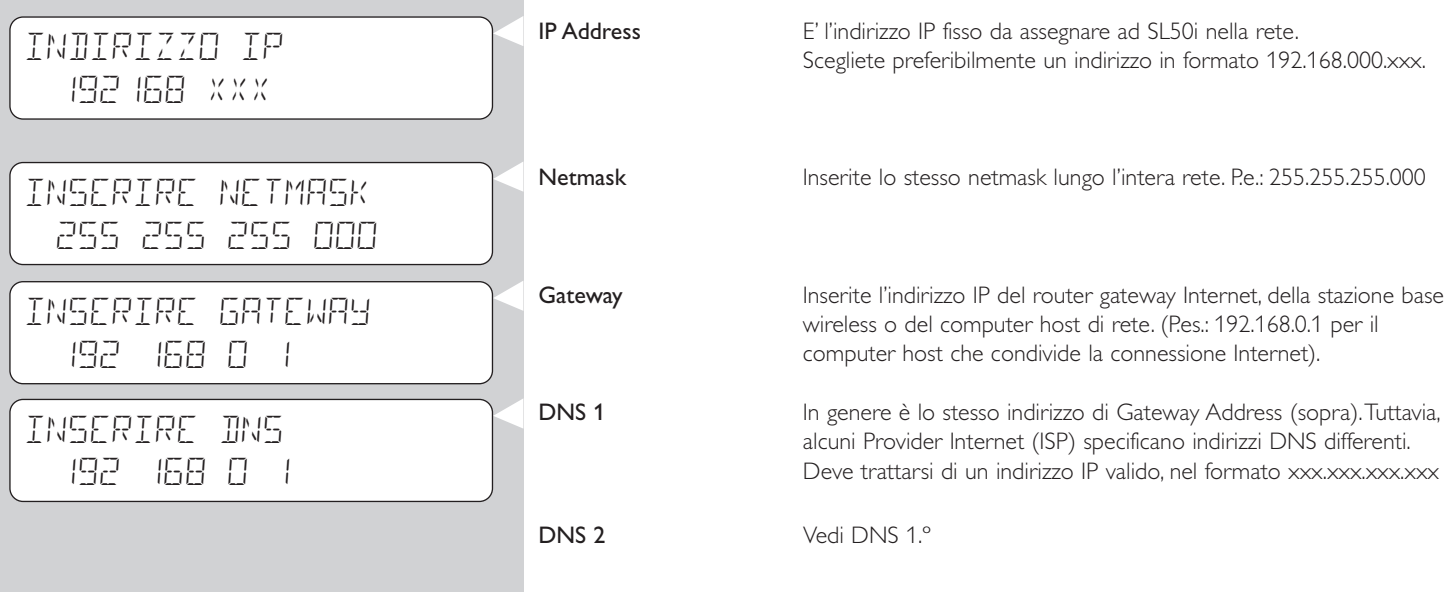

### **12.3.3 Menu Preferenze**

Da questo menu è possibile accedere alle impostazioni preferite. Segue una panoramica delle impostazioni disponibili.

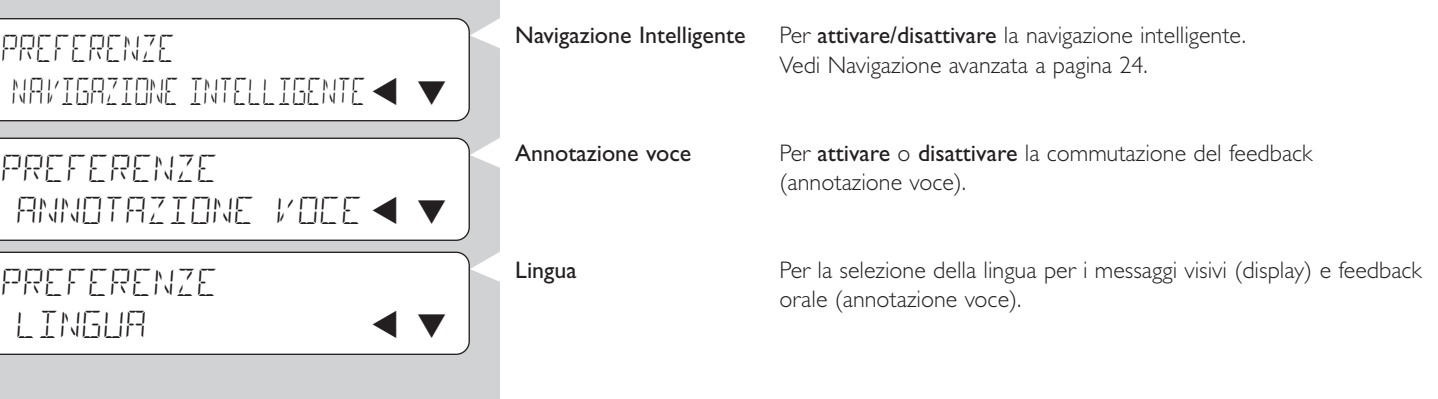

# **Capitolo 13 - Informazioni importanti sulle reti**

*Nota importante: SL50i integra un adattatore di rete wireless ed è a tutti gli effetti un dispositivo di rete wireless esattamente come i PC provvisti di adattatore di rete wireless nelle illustrazioni seguenti.*

Una rete è un mezzo di comunicazione tra due o più computer (ed altre periferiche), collegati tra loro attraverso un cablaggio fisso o in modalità wireless.

### **RETE FISSA**

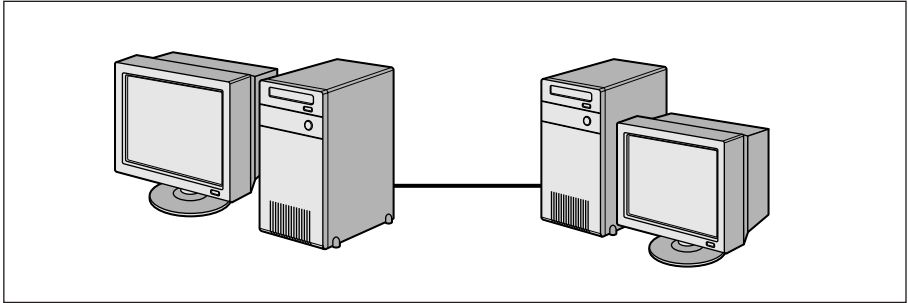

Per ogni computer è necessario un adattatore di rete o scheda d'interfaccia di rete (NIC) idonea a collegare il computer al cavo di rete. Esempi:

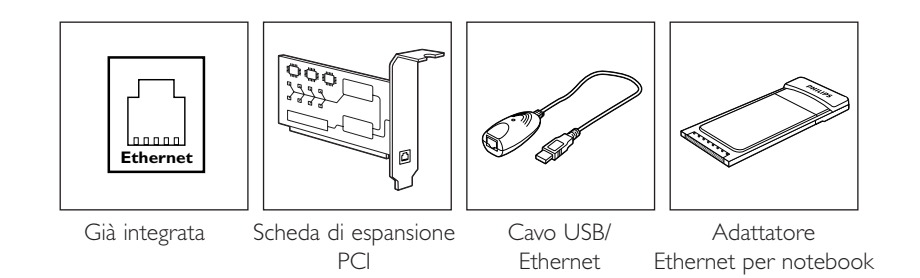

#### **RETE WIRELESS**

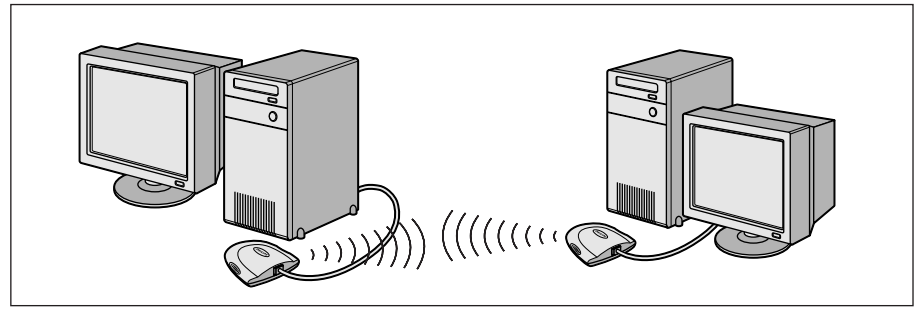

In ogni computer è necessario installare un adattatore di rete wireless WiFi per realizzare una connessione con un'altra periferica di rete wireless. Esempi:

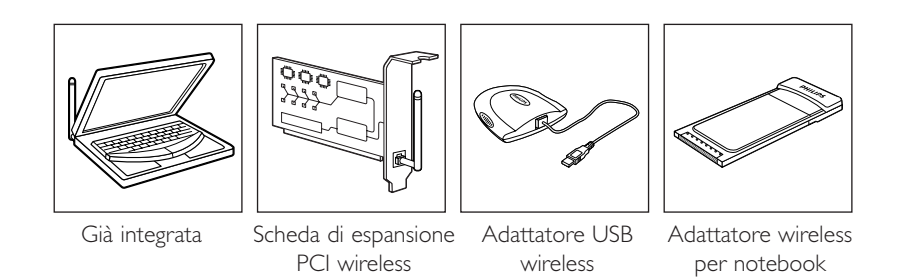

Per collegare un adattatore USB wireless per notebook (disponibile da Philips) o il cavo USB/Ethernet al PC non è necessario aprire il PC.

### **ITALIANO** 33

In una rete i computer devono essere in grado di collegarsi gli uni agli altri in modo fisico. Pertanto, un'atra importante proprietà di una rete è la modalità con cui i computer si collegano tra loro, direttamente od attraverso un dispositivo centrale.

### **RETE FISSA UNO-AD-UNO**

chiamata anche: Connessione di rete diretta (max. due PC) *Note: Use a crossover Ethernet cable to connect two computers directly to each other.*

### **RETE FISSA CON PIU' DI DUE PC**

Utilizzate un hub od uno switch per collegare più di due computer tra loro. *Nota: Per collegare i computer ad un dispositivo centrale (hub/switch), utilizzate un cavo Ethernet diretto.*

**INTERNET**

### **COME INTERCONNETTERE RETI FISSE**

Utilizzate un router gateway per collegare una rete all'altra (p.e. Internet, chiamata anche WAN).

### **RETE WIRELESS UNO-AD-UNO**

chiamata anche: ad-hoc / peer-to-peer

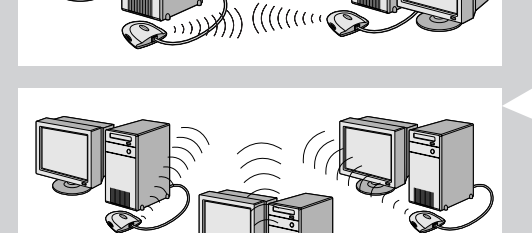

### **RETE WIRELESS CON PIU' DI DUE PC**

Wireless forma di per se stessa un hub. Non richiede l'aggiunta di un hub hardware. *Nota: Solo per reti di piccole dimensioni.*

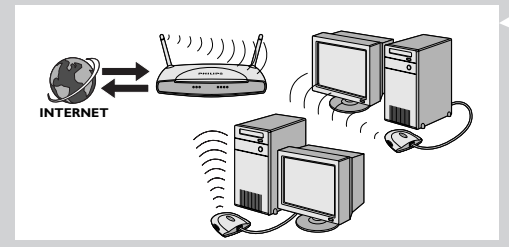

### **COLLEGARE LE RETI WIRELESS AD INTERNET**

(p.e. Internet, chiamata anche WAN) nota anche come: infrastruttura / punto di accesso. Utilizzate un punto di accesso wireless od una stazione base.

I dispositivi centrali, quali hub, switch, router o stazioni base wireless possono essere periferiche autonome od integrate in un computer.

- Un hub è provvisto di più porte e serve da punto di connessione centrale per le linee di comunicazione per tutti i computer all'interno di una rete fissa. Copia tutti i dati in arrivo da una porta su tutte le altre porte. Uno switch è simile ad un
- hub, ma è in grado di gestire velocità di rete differenti per ciascuna porta. • I router gateway e le stazioni base wireless redirigono il traffico di rete da una rete all'altra (p.e. da una rete fissa ad Internet, o da una rete wireless ad una rete fissa o ad Internet).

*Importante: I componenti per reti fisse o wireless possono essere collegati tra loro per realizzare una vasta gamma di topologie di rete.*

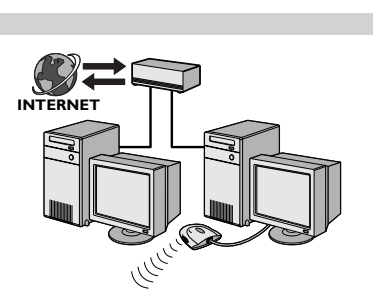

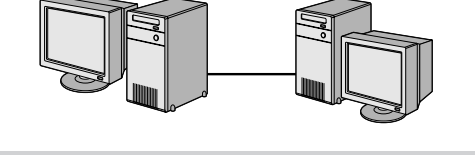

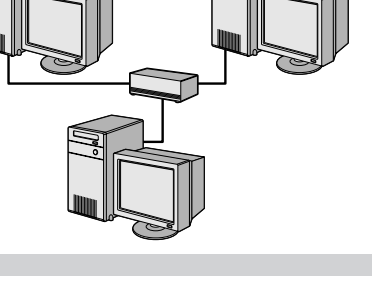

### **Capitolo 14 - Informazioni avanzate sulle reti wireless**

### **Cosa sono le connessione di rete wireless?**

L'adattatore di rete wireless utilizza un protocollo di rete (chiamato IEEE 802.11b/g o WiFi) per comunicare con SL50i attraverso trasmissioni radio. Le onde radio WiFi vengono emesse dall'antenna in tutte le direzioni e possono attraversare pareti e pavimenti.

WiFi può teoricamente raggiungere fino a 200 metri in campo aperto e velocità fino a 11 (b) o 54 (g) megabit al secondo (Mbps) a corto raggio.Tuttavia il campo operativo ed il throughput dati attuale è sempre inferiore, in base alla qualità del segnale wireless.

#### **Fattori che determinano il campo operativo e la velocità di rete**

- I segnali wireless raggiungono anche grandi distanze esternamente all'edificio, quando i componenti wireless sono in linea di visuale diretta. Collocando i componenti wireless in alto aiuta ad evitare ostacoli fisici per garantire una migliore copertura.
- La struttura degli edifici in cemento armato o muratura riduce la forza del segnale radio. Evitate di collocare i componenti wireless dietro a pareti o altri elementi solidi di grandi dimensioni, o vicino ad oggetti in metallo di grandi dimensioni, quali computer, monitor ed altri apparecchi.
- Il campo operativo, la velocità e la forza del segnale wireless possono essere influenzati dall'interferenza causata da reti e periferiche nelle vicinanze. Dispositivi elettromagnetici, quali televisori, radio, forni a microonde e telefoni cordless, specialmente quelli che impiegano le frequenze nella banda 2,4 GHz, possono interferire con la trasmissione wireless.
- Anche persone che siedono o si trovano in prossimità di apparecchiature wireless possono influire sulla qualità del segnale radio.
- Orientare le antenne: Alcune zone, ad esempio sotto l'antenna, sono caratterizzate in genere da scarsa ricezione. Spostate leggermente l'antenna per migliorare la ricezione. *Nota: Puntando l'antenna verso un altro componente wireless non si migliora la ricezione.*

#### **Proteggere la rete wireless**

Dal momento che le reti wireless utilizzano segnali radio, può accadere che che altre periferiche wireless nelle immediate vicinanze intercettino i segnali wireless e si colleghino alla vostra rete o catturino il traffico di rete. Pertanto, dovete sempre abilitare una chiave di cifratura per aiutare ad impedire collegamenti non autorizzati o la possibilità di ascoltatori di nascosto a seguire il vostro traffico di rete. Per SL50i potete abilitare la chiave di cifratura WEP (Wired Equivalent Privacy) o la chiave di cifratura WPA (Wi-Fi Protected Access).

#### **Che cos'è WEP?**

WEP è una chiave di cifratura a 64-bit o 128-bit per proteggere le comunicazioni della rete wireless. Preferibilmente dovreste utilizzare la massima protezione disponibile. Inserite sempre la stessa chiave con la stessa lunghezza in tutti i computer della rete domestica ed anche nell'SL50i.

#### **Che cosa è WPA?**

WPA è uno standard WiFi, progettato per migliorare le funzioni di sicurezza di WEP. La tecnologia WPA è stata progettata per funzionare con i prodotti WiFi che siano stati abilitati con WEP (come aggiornamento di software per hardware esistente).Tramite una cifratura dati migliorata,WPA assicura che solamente utenti autorizzati della rete possono accedervi.

#### **Proteggere la rete dall'accesso via Internet**

Controllate nella documentazione della vostra stazione base wireless o del router gateway se è disponibile un firewall integrato o un NAT (network address translation), per proteggere perennemente la connessione Internet a banda larga, condivisa tra i computer e le periferiche della vostra rete domestica.

In computer di una rete ad-hoc possono condividere una connessione Internet configurata per uno dei computer (ICS).Tuttavia, in genere il firewall non è integrato e va installato sul computer che condivide la connessione Internet.

#### **Che cos'è un firewall?**

Un firewall funge da barriera per proteggere la rete da attacchi esterni. Il firewall stabilisce quali informazioni possono essere comunicate dai vari computer in rete ad Internet e da Internet ai computer in rete.

### **Cosa FARE e cosa NON FARE per proteggere la vostra rete wireless**

#### **SI**

Abilitate il livello massimo per la chiave WEP consentito dal vostro hardware. Se possibile aggiornate l'hardware. Se non proteggete la rete wireless, tutti i dati del vostro PC

potrebbero risultare accessibili, ad esempio a vicini o passanti.

Utilizzate una stazione base wireless od un router con NAT (Network Address Translation) e firewall abilitati per condividere la connessione Internet.

Cambiate le password predefinite per le periferiche di rete. Lasciare i valori predefiniti facilita l'accesso alle persone non autorizzate.

Collocate i punti di accesso wireless lontano da finestre e rivolgeteli verso il centro della stanza. In questo modo diminuite la forza del segnale verso l'esterno.

Alcuni punti di accesso wireless consentono di controllare l'accesso in base ad un indirizzo MAC (Media Access Control) univoco dell'adattatore di rete che sta tentando di collegarsi. Se l'indirizzo MAC non è stato registrato nel punto di accesso wireless, il collegamento non sarà possibile. Se il punto di accesso implementa questa funzione, abilitatela ed aggiungete gli indirizzi MAC di tutti gli adattatori di rete, incluso SL50i.

L?indirizzo MAC wireless dell'SL50i si trova nel menu Options accessibile premendo il pulsante MENU del telecomando. Poi selezionate Network > Wireless Info.

Fate le cose con buon senso: Installate un programma anti-virus su ciascun computer della rete ed utilizzatelo regolarmente per verificare l'integrità del computer e l'assenza di virus. Ricordate di aggiornare regolarmente il programma anti-virus.

#### **NO**

Non basate la protezione della vostra rete esclusivamente sui limiti del campo operativo di trasmissione dei segnali radio per proteggere la vostra rete. Abilitate la protezione wireless (WEP) per evitare l'accesso da parte di persone non autorizzate.

Non utilizzare chiavi WEP e password facilmente indovinabili. Non impostate password che riflettono il vostro nome, indirizzo o qualcosa che potrebbe essere facilmente indovinato.

Non aprite mai allegati di messaggi email che non state aspettando. Inoltre prima di aprire file memorizzati su dischetti o CD masterizzati o di avviare il computer con questi media, effettuate una scansione per verificare l'assenza di virus.

Non caricate sui computer in rete programmi prelevati da fonti sconosciute.

Non ignorate i segni della presenza di virus: messaggi insoliti che compaiono sullo schermo, degrado delle prestazioni del sistema, dati mancanti ed impossibilità di accedere all'unità disco rigido. Se notate uno di questi problemi, eseguite immediatamente un programma anti-virus per ridurre al minimo la possibilità di perdere dati importanti.

Non collegare la vostra rete domestica ad Internet a banda larga senza prendere le dovute misure di sicurezza: Se non avete installato una stazione base wireless sulla rete e state condividendo l'accesso Internet attraverso uno dei vostri computer, dovreste considerare l'adozione di un software firewall.

# **Capitolo 15 - Inserire una chiave di cifratura**

Una chiave di cifratura WEP protegge la vostra rete wireless da intrusioni, cifrando i dati inviati lungo la rete. E' necessario impostare la stessa chiave per tutti i PC e le periferiche presenti nella rete wireless. (Impostazione predefinita: Disabilitata)

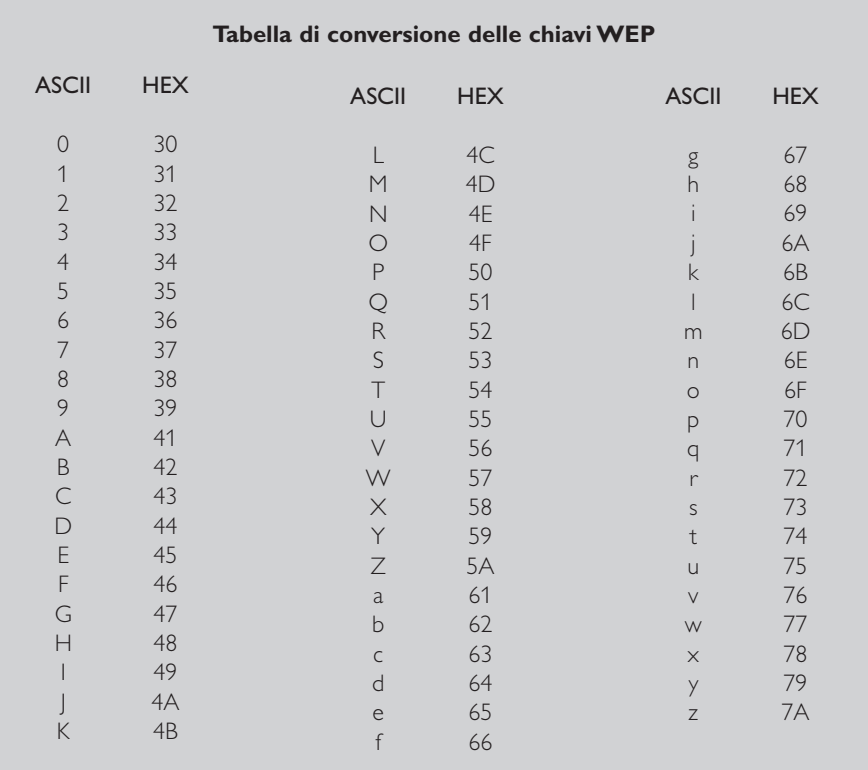

La WEP (Wired Equivalent Privacy) implementata in questa unità SL50i è basata sull'algoritmo di cifratura RC4. Inserite la chiave in formato esadecimale od ASCII.

- Se la chiave è esadecimale, sono disponibili quattro chiavi a 10 cifre per l'impostazione WEP a 64-bit WEP e quattro chiavi a 26 cifre per l'impostazione WEP a 128-bit. Le cifre esadecimali sono 0~9 & A~F, p.e. D7 0A 9C 7F E5.)
- Se la chiave è ASCII, sono disponibili quattro chiavi a 5 cifre per l'impostazione WEP a 64-bit WEP e quattro chiavi a 13 cifre per l'impostazione WEP a 128-bit.
- Consultate la tabella di conversione ASCII/Esadecimale per tradurre una chiave ASCII (attenzione alle minuscole/maiuscole) in notazione esadecimale. Esempio: MNode (ASCII) = 4D 4E 6F 64 65 (Esadecimale).

*Nota:Alcuni dispositivi di rete wireless consentono di digitare testo in luogo di una chiave di cifratura. Non utilizzate questo tipo di password con SL50i, poiché non sono supportate.*

*Suggerimento:Abilitate la chiave di cifratura per proteggere la rete wireless da accessi indesiderati.* Impostate una chiave di cifratura per proteggere la rete wireless. La chiave di cifratura è simile ad una password e va impostata per l'adattatore di rete wireless e per l'SL50i.

- **a) Impostare la chiave di cifratura per SL50i:**
- **1** Premete il tasto MENU dal telecomando, poi<br>**2** selezionate 'Rete' e
- **2** selezionate 'Rete', e<br>**3** selezionate 'Cifratur
- **3** selezionate 'Cifratura Wep' o 'Cifratura WPA'.
- **4** Digitate una password di 5, 10, 13 o 26 caratteri (vedi qui di seguito) per la cifratura WEP o passphrase per la cifratura WPA.
- **5** Premete il pulsante **OK**.
	- > SL50i tenterà di riconnettersi alla rete wireless e perderà la connessione con il vostro computer.

*Ricordate che la chiave di cifratura è sensibile alle maiuscole/minuscole, ossia 'CIAO' non corrisponde a 'ciao' o 'Ciao'.*

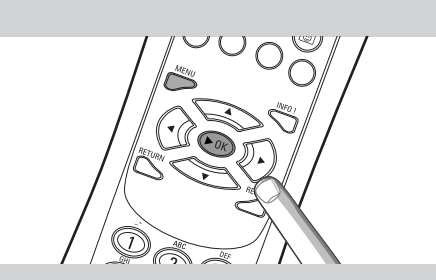

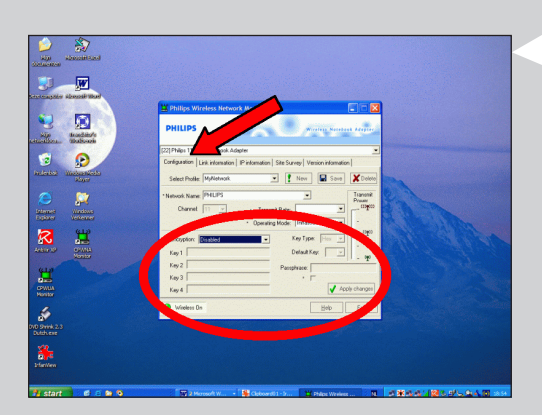

**b) Impostare la chiave di cifratura per l'adattatore di rete wireless:**

Impostate la stessa chiave di cifratura per l'adattatore di rete wireless. Per i dettagli, consultate il manuale utente dell'adattatore di rete wireless.

- > Dopo aver attivato la stessa chiave di cifratura per l'adattatore di rete wireless, la connessione tra SL50i ed il computer verrà ristabilita. Ad esempio, per l'adattatore USB wireless Philips:
- **1** Fate doppio clic sull'icona CPWUA Monitor nell'angolo in basso a destra del desktop del computer.
- **2** Fate clic sulla scheda 'Configuration'.
- **3** Adattate le impostazioni 'Encryption' nella sezione inferiore della finestra in modo che corrispondano alle impostazioni di cifratura dell'SL50i.
- **4** Fate clic su 'Applica' e su 'Save' per terminare. > La connessione verrà ristabilita.

*Nota: Se avete scordato la chiave di cifratura, disattivate la cifratura od impostate una nuova chiave per l'intera rete wireless e per SL50i.*

# **Capitolo 16 – Condivisione della connessione**

Prima di premere il pulsante INTERNET per la prima volta, dovete accertarvi che SL50i abbia possibilità di accedere ad Internet. Sia direttamente, attraverso una stazione base wireless, sia indirettamente, attraverso un PC con accesso Internet ed un software router/gateway (p.e. ICS di Windows) installato e funzionante.

#### Se collegate SL50i all'host di rete esistente con accesso Internet: Internet:

Soluzione preferibile: Se avete una rete domestica esistente con un accesso Internet a banda larga centralizzato per tutti i computer collegati, potete collegare SL50i direttamente al dispositivo di rete centrale: il router/gateway. In questo modo SL50i potrà accedere ad Internet come un qualsiasi altro computer e non sarà necessario installare ICS per rendere l'accesso Internet disponibile all'unità SL50i.

### Se selezionate SL50i ad un computer autonomo o un PC del cliente con accesso ad Internet:

Se collegate l'adattatore di rete wireless ad un PC autonomo o client con una connessione Internet a banda larga preesistente, è necessario abbinare - in quel PC - la connessione wireless o cablata che collegare il SL50i, all'adattatore di rete esistente che si collega ad Internet. Per svolgere questa operazione è necessario abilitare ICS (Internet Connection Sharing) nel sistema operativo Microsoft®Windows® per il PC in questione. In questo modo il PC condivide la connessione Internet a banda larga preesistente con l'unità SL50i.

### **Informazioni sulla configurazione e sull'uso di ICS**

ICS è rivolto a reti di piccole dimensioni in cui la configurazione di rete e la connessione Internet sono gestite dal computer Windows sul quale risiede la connessione condivisa (il computer 'host'). Si presuppone che sulla sua rete, questo computer sia l'unico a disporre di connessione Internet, sia l'unico gateway verso Internet e che configuri tutti gli indirizzi di rete interni (ossia che si tratti del server DHCP della rete).

Se la rete è provvista di un computer host centrale o di un router che opera come server DHCP, tale server alloca automaticamente gli indirizzi IP e l'indirizzo gateway per tutti i computer client DHCP e le periferiche di rete.

#### *Note importanti:*

- *– Solo Microsoft Windows98 SE (Second Edition) o versioni successive includono ICS, altri sistemi operativi non sono supportati. Potete sperimentare un altro software router/gateway a vostra discrezione.*
- *Dovete installare ICS esclusivamente sul computer utilizzato per la connessione ad Internet.*
	- *– Il computer host deve rimanere acceso durante la condivisione dell'accesso Internet.*
- *– ICS è un software router/gateway con funzionalità di server DHCP (Dynamic Host Control Protocol). Il computer host ICS deve essere l'unico server DHCP della rete. Prima d'installare ICS, disabilitate tutti i servizi DHCP disponibili in rete (p.e. da un router/gateway hardware o da una stazione base). Per maggiori dettagli sulla disabilitazione dei servizi DHCP, fate riferimento alle istruzioni fornite dal produttore del router/gateway.*

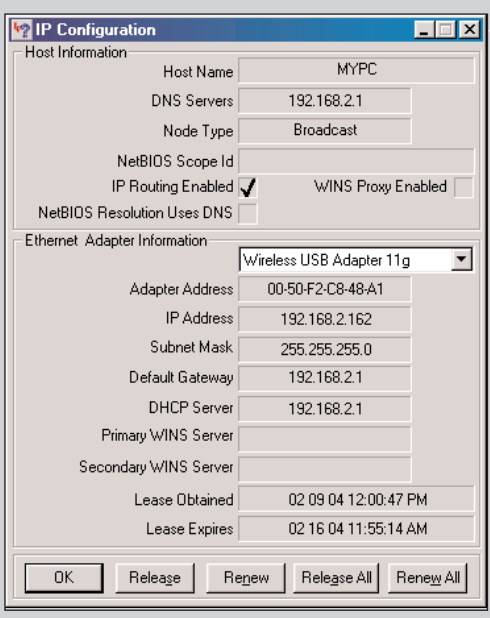

### **Abilitare ICS (Internet Connection Sharing)**

Sebbene ICS funzioni in modo similare per tutti i sistemi operativi, ogni versione di Microsoft®Windows® attiva la condivisione della connessione Internet in modo differente. Verificate di seguito il sistema operativo utilizzato.

In caso di difficoltà, consultate la guida di Windows ed il sito Web Microsoft per maggiori informazioni su ICS.

### **Abilitare ICS (Internet Connection Sharing) per Windows XP**

Per abilitare ICS in Windows XP dovete avere diritti di amministratore.

- **1** Prima di procedere, controllate la disponibilità di una connessione Internet funzionante e se la rete domestica funziona correttamente (se disponibile)
- Verificate la connessione Internet aprendo una pagina Web nel browser.
- **2** Fate clic su Start e selezionate il Pannello di controllo. Selezionate 'Rete e connessioni Internet'. Infine fate clic su 'Connessioni di rete'.

> Si apre una finestra contenente una panoramica delle connessioni di rete disponibili.

**3** Fate un clic destro sulla connessione di rete utilizzata per Internet a banda larga. > Si apre un menu contestuale relativo alla connessione di rete selezionata.

*Nota: Fate un clic destro sulla connessione di rete wireless utilizzata per il prodotto Streamium (p.e. l'adattatore USB wireless Philips 11g). Fate un clic destro sulla connessione di rete per l'accesso ad Internet a banda larga.*

**4** Fate clic su 'Proprietà', ultima voce del menu contestuale. > Si apre la finestra delle proprietà della connessione.

#### **5** Selezionate con un clic la scheda 'Avanzate'.

> In questa scheda sono disponibili le opzioni per la condivisione della connessione Internet.

#### Poi:

- a) Nella sezione 'Condivisione connessione Internet': Marcate la casella 'Consenti ad altri utenti in rete di collegarsi tramite la connessione Internet di questo computer'.
- b) Deselezionate la casella 'Consenti ad altri utenti in rete di controllare o disabilitare la connessione Internet condivisa'.
- *Nota: Per una maggiore protezione: Abilitate il Firewall della connessione Internet, nella sezione superiore di questa finestra di dialogo, per proteggere il computer e la rete da accessi non autorizzati attraverso Internet.*

#### Fate clic su 'OK' per accettare le modifiche.

> Ora la connessione Internet è condivisa con le altre connessioni di rete, inclusa quella utilizzata per collegare il computer al sistema Streamium.

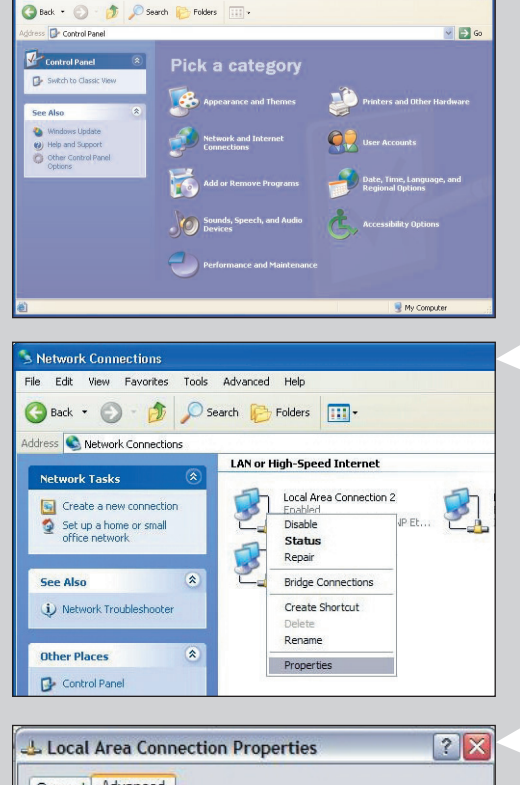

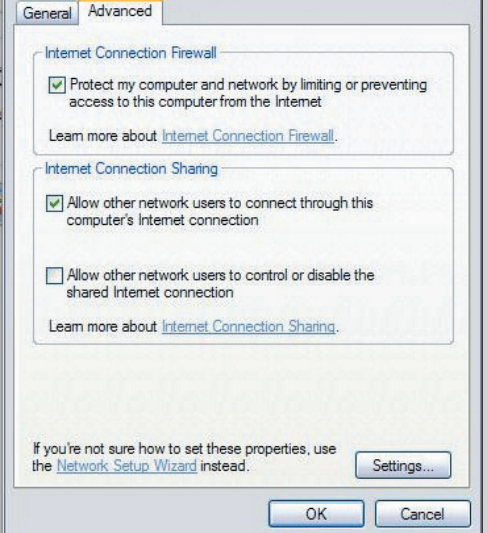

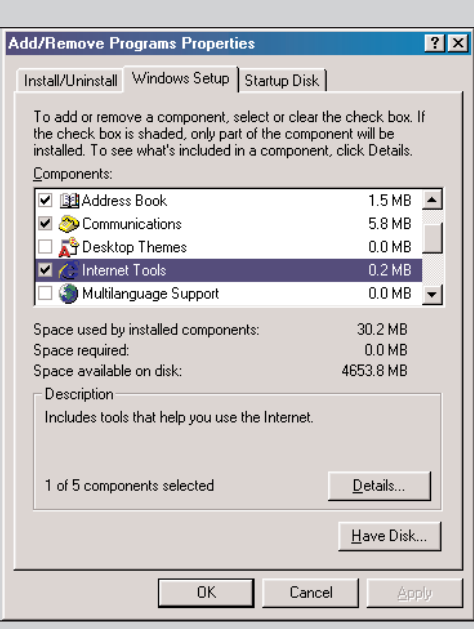

#### **Internet Tools**

To add a component, select the check box, or click to clear it if you<br>don't want the component. A shaded box means that only part of<br>the component will be installed. To see what's included in a<br>component, click Details.

 $\overline{\mathbf{x}}$ 

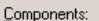

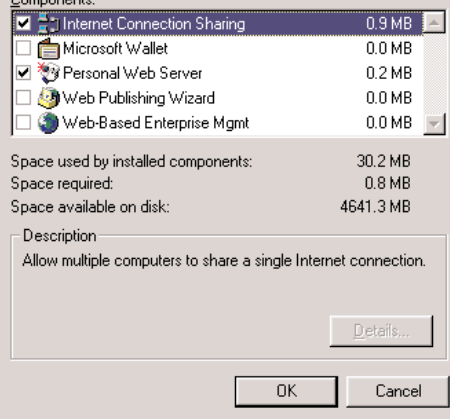

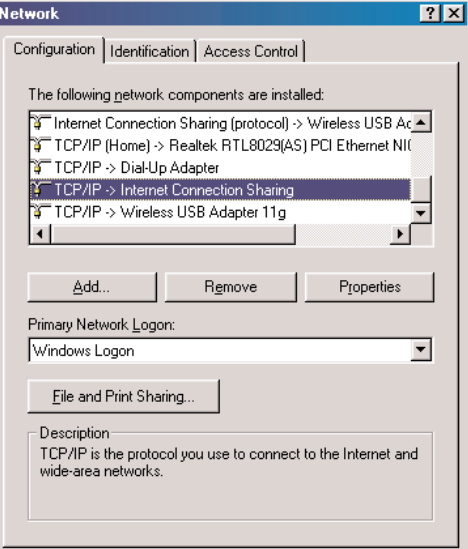

 $\overline{\alpha}$ 

Cancel

### **Abilitare ICS (Internet Connection Sharing) per Windows 98SE**

Durante l'installazione potrebbe venire richiesto il CD d'installazione di Windows. Tenetelo quindi a portata di mano.

- **1** Prima di procedere, controllate la disponibilità di una connessione Internet funzionante e se la rete domestica funziona correttamente (se disponibile).
	- Verificate la connessione Internet aprendo una pagina Web nel browser.
- **2** Fate clic su Start, Impostazioni e selezionate il Pannello di controllo. Poi fate doppio clic su Installazione applicazioni e fate clic sulla scheda Installazione di Windows.

> Compare la finestra a sinistra.

**3** Fate doppio clic su Strumenti Internet

> Compare seguente finestra.

**4** In questa finestra, marcate la casella ICS (Internet Connection Sharing) e fate clic su OK. Fate clic su OK.

> Compare l'installazione guidata della condivisione Internet.

- **5** Seguite le istruzioni visualizzate sullo schermo, fate clic su Avanti in ogni finestra per svolgere l'installazione guidata. Nell'installazione guidata dovrete:
	- Selezionate 'Connessione ad alta velocità' come tipo di connessione ad Internet.
	- Selezionare l'adattatore di rete per l'accesso Internet sul PC.
	- Selezionare l'adattatore di rete che collega il PC all'unità SL50i.
	- Potete fare clic su 'Annulla' alla richiesta di creare un disco di configurazione del client.
	- > Questo conclude la procedura d'installazione.

- **6** Poi controllate le proprietà della rete, come segue:
- a) Fate clic su Start, Impostazioni, Pannello di controllo e fate doppio clic su Rete.
- b) Nella scheda Configurazione, sfogliate la casella 'I seguenti componenti di rete sono installati'. Dovrebbe ora includere 'Internet Connection Sharing adapter' e 'TCP/IP->Internet Connection Sharing adapter'.
- c) Fate doppio clic su 'TCP/IP->Internet Connection Sharing adapter'.
- d) Nella scheda Indirizzo IP, selezionate 'Ottieni indirizzo IP automaticamente'.
- e) Nella scheda Configurazione WINS, selezionate 'Usa DHCP per la risoluzione WINS'.
- f) Nella scheda Gateway, eliminate tutti i gateway, se presenti.
- g) Nella scheda Configurazione DNS, selezionate 'Disabilità DNS'.
- h) Nella scheda Binding, per ragioni di sicurezza dovete deselezionare tutti i binding. (Fate lo stesso per 'TCP/IP (Shared)->External access network adapter'.)
- i) Fate clic su OK per accettare le nuove impostazioni TCP/IP.
- j) Selezionate 'Accesso a Windows' come accesso di rete primario.
- Le modifiche alla configurazione di rete richiedono il riavvio del computer.

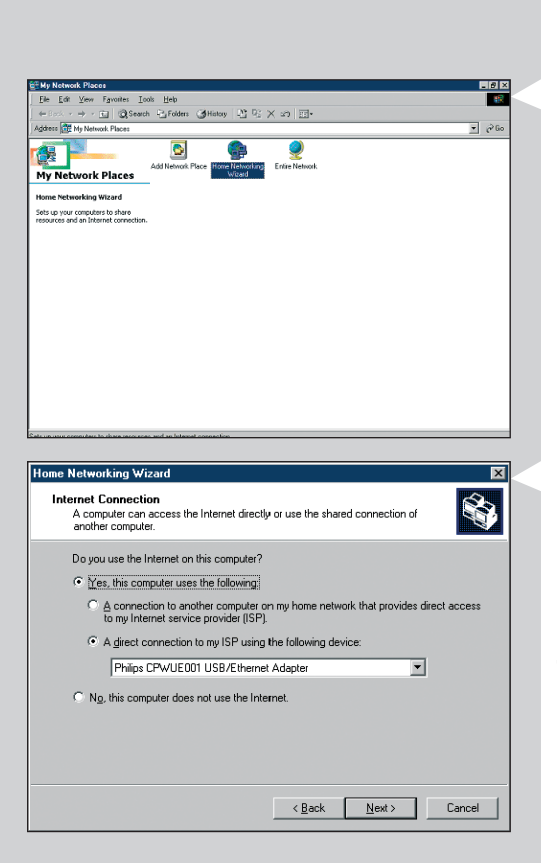

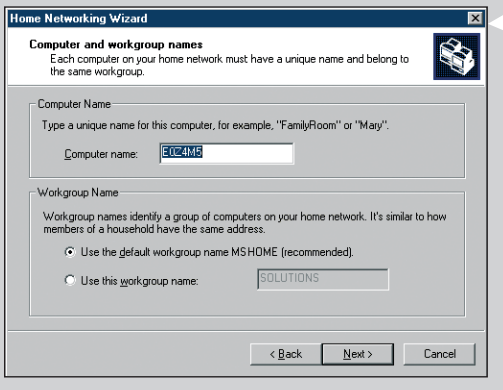

### **Abilitare ICS (Internet Connection Sharing) per Windows Me**

- **1** Prima di procedere, controllate la disponibilità di una connessione Internet funzionante e se la rete domestica funziona correttamente (se disponibile)
- Verificate la connessione Internet aprendo una pagina Web nel browser.
- **2** Sul desktop, fate doppio clic su 'Risorse di rete' ed un doppio clic su 'Installazione guidata della rete'.
	- > Compare l'installazione guidata della rete.

- **3** In ciascuna finestra, fate clic su Avanti per completare l'installazione guidata. Nell'installazione guidata dovete selezionare 'Si' (state utilizzando Internet su questo computer) e selezionare 'Una connessione diretta con il mio ISP con il seguente dispositivo:' e selezionare dalla lista l'adattatore di rete utilizzare per realizzare la connessione ad Internet.
- **4** Nella finestra successiva, selezionate 'Si' alla richiesta 'se desiderate che altri computer della rete utilizzino la connessione Internet di questo computer'. Selezionare l'adattatore di rete che collega il PC all'unità SL50i.

### **5** Seguite le istruzioni che compaiono sullo schermo ed inserite:

- un nome computer (univoco per ciascun computer, p.e. STUDIO o MAMMA) - un nome del gruppo di lavoro (stesso per tutti i computer della rete, p.e. HOMENET)

*Nota: questi nomi nono corrispondono all'SSID o nome della rete.*

Non è necessario condividere i file e le stampanti.

Non è necessario realizzare un disco di configurazione della rete.

> Questo conclude la procedura d'installazione.

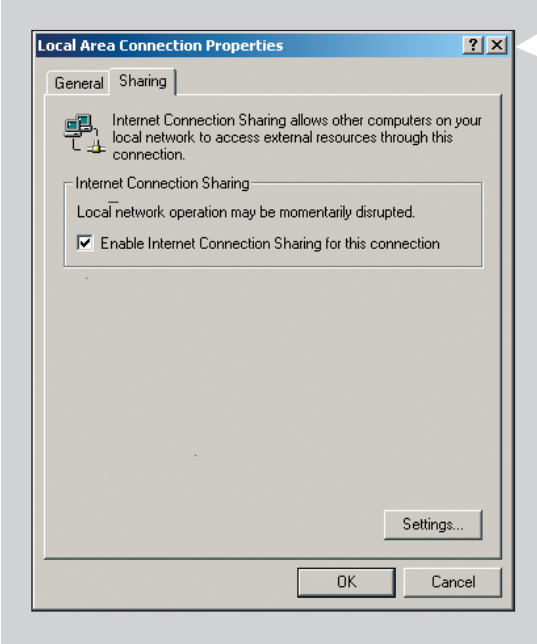

### **Abilitare ICS (Internet Connection Sharing) per Windows 2000**

Per abilitare ICS in Windows 2000 dovete avere diritti di amministratore.

- **1** Prima di procedere, controllate la disponibilità di una connessione Internet funzionante e se la rete domestica funziona correttamente (se disponibile).
- Verificate la connessione Internet aprendo una pagina Web nel browser.
- **2** Fate clic su Start, Impostazioni e selezionate il Pannello di controllo. Selezionate 'Connessione di rete ed accesso remoto', poi selezionate 'Crea nuova connessione'.
- **3** Fate un clic destro sulla connessione da condividere. Selezionate Proprietà. > Compare la finestra delle proprietà per la connessione di rete.
- **4** Fate clic sulla scheda Condivisione e selezionate 'Abilita la condivisione della connessione Internet per questa connessione'.

> In questo modo abilitate ICS.

### **Capitolo 17 - Diagnostica avanzata dei problemi (rete)**

Visitate il sito Web www.philips.com/streamium le informazioni aggiornate sulle procedure di diagnostica.

#### **Controllate la velocità di Internet a banda larga**

In www.2wire.com/meter/bm.html potete controllare la velocità di Internet a banda larga. Dovrebbe essere maggiore di 240 kbps per il corretto funzionamento di SL50i in Internet.

#### **Controllate con il vostro Provider Internet:**

- Se potete collegare più di un dispositivo (computer e sistema Streamium) alla connessione Internet.
- Se il vostro ISP consente la connessione ad Internet solo di dispositivi con indirizzi MAC registrati.
- Se è necessario impostare un server proxy per HTTP e/o RTSP.

#### **Se avete attivato la stessa chiave di cifratura lungo tutta la rete wireless:**

Se avete scordato la chiave di cifratura, disattivate la cifratura od impostate una nuova chiave per l'interna rete wireless e per SL50i.

#### **Se utilizzate un firewall, controllate se avete aperto le porte 49153 e 9154,TCP e UDP:**

Alcune porte devono essere aperte, visitate www.philips.com/streamium per informazioni aggiornate sulle porte da tenere aperte.

#### **Controllate la configurazione IP della rete:**

Controllate il menu Options dell'SL50i. In Network > Network Info deve essere presente un indirizzo gateway. Deve trattarsi dell'indirizzo IP del PC o del dispositivo di rete che si collega ad Internet. Potete verificare l'indirizzo del gateway di rete attraverso il programma dell'adattatore di rete o con IPCONFIG (vedi sotto).

*Nota: Per l'adattatore per notebook/USB wireless Philips è possibile fare clic sulla scheda 'Link information' nel programma CPWUA/CPWNA.*

### **Controllate la configurazione IP del computer come segue:**

#### **In Windows 98SE / Windows Me:**

- **1** Fate clic su 'Start','Esegui...' e digitate 'winipcfg'.
- **2** Fate clic su 'OK' per visualizzare le impostazioni IP.<br>**3** In questa finestra selezionate l'adattatore di rete v
- **3** In questa finestra, selezionate l'adattatore di rete wireless.<br>**4** Eate dicisui Dettagli>>' per espandere la finestra
- **4** Fate clic su 'Dettagli>>' per espandere la finestra.

#### **In Windows XP / Windows 2000:**

- **1** Fate clic su 'Start','Esegui...' e digitate 'command'.
- **2** Nella finestra DOS; digitate 'ipconfig /all' e premete Invio.
- **3** Per ciascun adattatore di rete vedrete un risultato simile alla finestra sulla sinistra.
- Se la rete utilizza l'indirizzamento IP statico impostato manualmente, dovrete anche selezionare un indirizzo IP univoco per l'unità SL50i compreso nello stesso intervallo di indirizzi IP della rete (p.e. 192.168.2.xxx). Utilizzate la stessa subnet mask della rete (p.e. 255.255.255.000), ed annotate l'indirizzo IP del dispositivo di rete che si collega ad Internet (indirizzo IP del gateway).
- Talvolta il Provider Internet richiede di utilizzare un indirizzo proxy. Controllate con il vostro Provider Internet. In alternativa, verificate le impostazioni proxy del browser Internet.

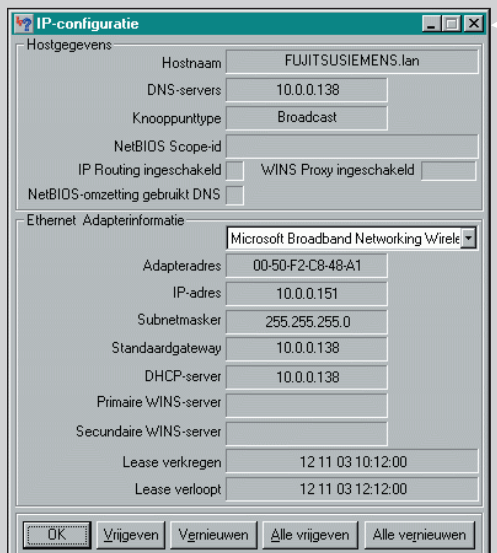

# **Capitolo 18 - Specifiche tecniche**

Visitate il sito Web www.philips.com/streamium per le informazioni aggiornate sulle specifiche di prodotto.

- Alimentazione:<br>
Consumo energia / alimentazione di riserva:<br>
 Circa. 10 watt / meno di 2 watt Consumo energia / alimentazione di riserva: Peso: • Circa 155 grammi
- 
- 
- 
- **Dimensioni**  $(| \times a \times p)$ : 47 x 150 x 156 mm (165 incl. piede)
	-
	-
	-
	-
- Codec supportati: Audio: MP3, MP3pro Audio:  $2 \times L/R$  stereo (Cinch)
- Wireless: 802.11b
- Collegamento di rete: Collegamento di rete: • Universale Plug & Play

**Certificat de garantie Certificado de garantia** Εγγύηση **Garantibevis**

**Certificat de garantie Certificado de garantia Εγγύηση Garantibevis**

**Garantieschein Certificato di garanzia Garanticertifikat Takuutodistus**

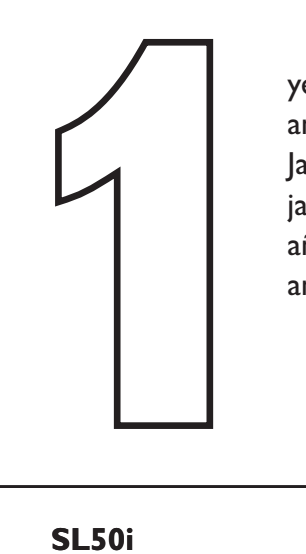

year warranty année garantie Jahr Garantie jaar garantie año garantia anno garanzia

χρόνσς εγγύηση år garanti år garanti år garanti vuosi takuu año garantia

Type: **SL50i** Serial nr: \_\_\_\_\_\_\_\_\_\_\_\_\_\_\_\_\_\_\_\_\_\_\_\_\_\_\_\_\_\_\_\_\_\_\_\_\_\_\_\_\_\_\_\_\_\_\_\_\_\_\_\_\_\_\_\_\_\_\_\_\_\_\_\_\_\_\_\_\_

Date of purchase - Date de la vente - Verkaufsdatum - Aankoopdatum - Fecha de compra - Date d'acquisito -Data da adquirição - Ημερομηνία αγοράς - Inköpsdatum - Anskaffelsesdato - Kjøpedato - Oatopäivä -

Dealer's name, address and signature Nom, adresse et signature du revendeur Name,Anschrift und Unterschrift des Händlers Naam, adres en handtekening v.d. handelaar Nombre, direccion y firma del distribudor Nome, indirizzo e firma del fornitore

Ονοματεπώνμο, διεύθυνση και υπογραφή του εμπ. προμηθευτη Återförsäljarens namn, adress och signatur Forhandlerens navn, adresse og unterskrift Forhandlerens navn, adresse og unterskrift Jälleenmyyjän nimi, osoite ja allekirjoitus Nome, morada e assinature da loja

www.philips.com<br>This document is printed on chlorine free produced paper<br>Data subject to change without potice This document is printed on chlorine free produced paper Data subject to change without notice Printed in The Netherlands

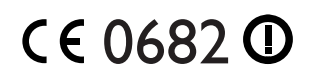

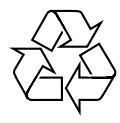

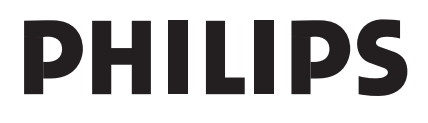

3122 377 0001.1